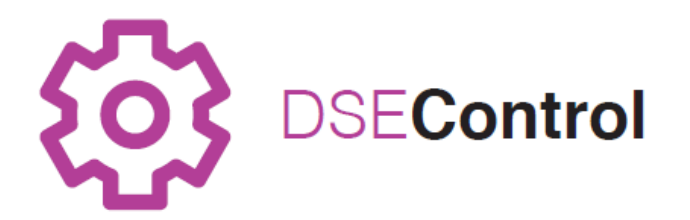

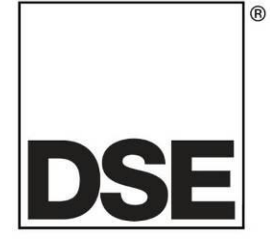

# 英国深海电子有限公司 **DSEM870** 操作说明书

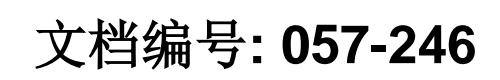

作者: Anthony Manton

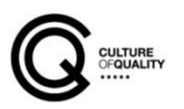

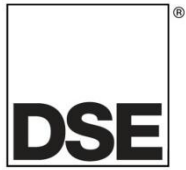

英国深海电子有限公司 海菲尔德 亨曼比工业区 北约克郡 YO14 0PH 英国

中国代理商--深圳海汇科技有限公司 [www.haiwaytech.com](http://www.haiwaytech.com/) 电话: 0755-26466606 传真: 0755-2646 6609 技术支持: 电话: 0755-26466606 电邮: support@haiwaytech.com

业务电话: +44 (0) 1723 890099 业务传真: +44 (0) 1723 893303

邮箱: [sales@deepseaelectronics.com](mailto:sales@deepseaplc.com) 网址: [www.deepseaplc.com](http://www.deepseaplc.com/)

#### **DSEM870** 操作说明书

© 英国深海电子有限公司

版权所有。未经版权所有人的书面允许,任何人不得以任何形式(包括复印,通过电子手段存储在任 何媒介中或任何其他形式)转载此刊物任何章节,符合版权、设计和 1988 年专利法案相关规定的情况 除外。

如需向版权所有人申请书面允许转载此刊物片段,请务必向英国深海电子有限公司的上述所列地址申请  $\ddot{\phantom{0}}$ 

DSE 标识和 DSEControl®商标名称属于英国深海电子有限公司在英国的注册商标。

本出版物中提及到的各注册商标产品名称, 归属于各公司。

英国深海电子有限公司保留更改本文件内容的权利,无需事先通知。

修改历史记录

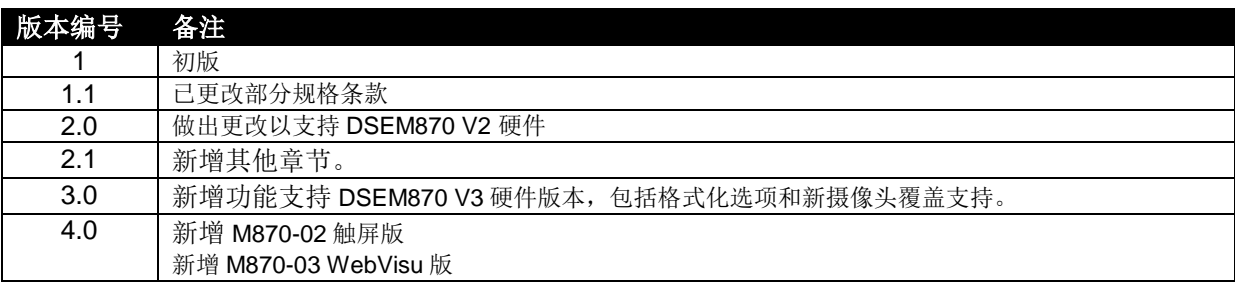

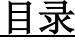

## 章节

## 页码

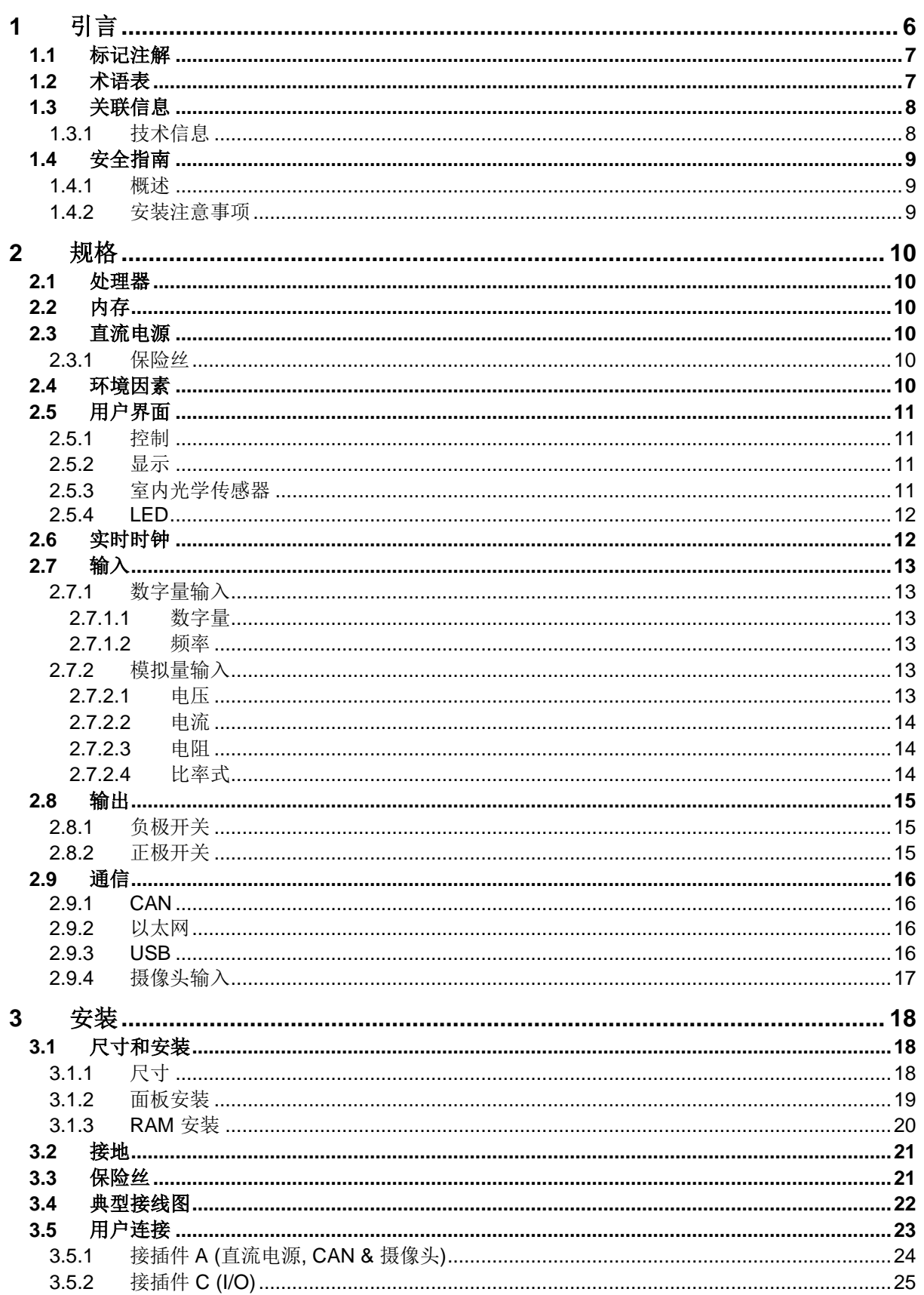

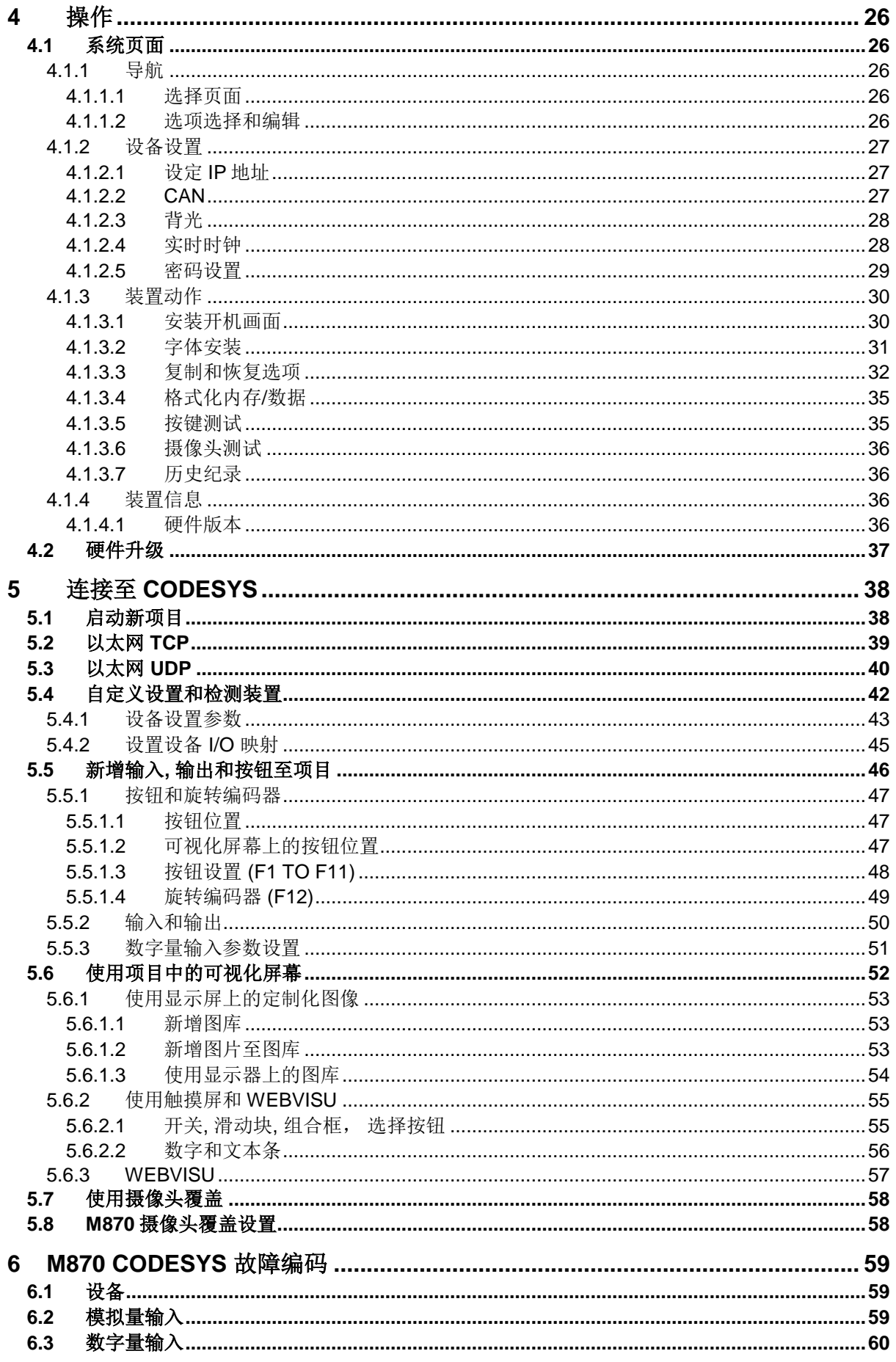

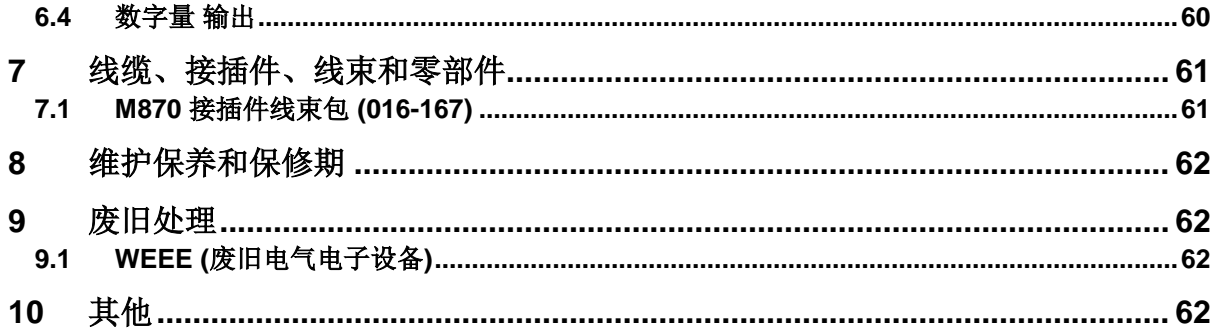

### **1** 引言

本文详述了 DSEControl®系列产品—DSEM870 移动控制器和显示器的安装和操作要求。

本手册是产品不可分割的一部分,请在产品整个产品使用周期妥善保管。如需转交本品给另一方,请保 证本文档随附产品转交以作参考使用。

此非受控文件,如有任何更新,DSE 不再另行通知。所有更新版本均可在 DSE 网站 www.deepseaplc.com 上列示。

请遵循操作指南。任何不遵循操作指南,不按照以下所述使用内容的操作,错误安装或不当操作的行为 均会严重影响产品,操作者或机器的安全。

显示屏全包式安装在适合面板安装的坚固金属外壳内。可通过锁定的插头和插座连接显示屏。

此显示屏不含应用程序。设备生产商应负责创造和管理应用程序并装入控制器。可通过 CODESYS V3.5 或 C 语言编程实现。如需进一步了解, 请联系 DSE 技术支持。

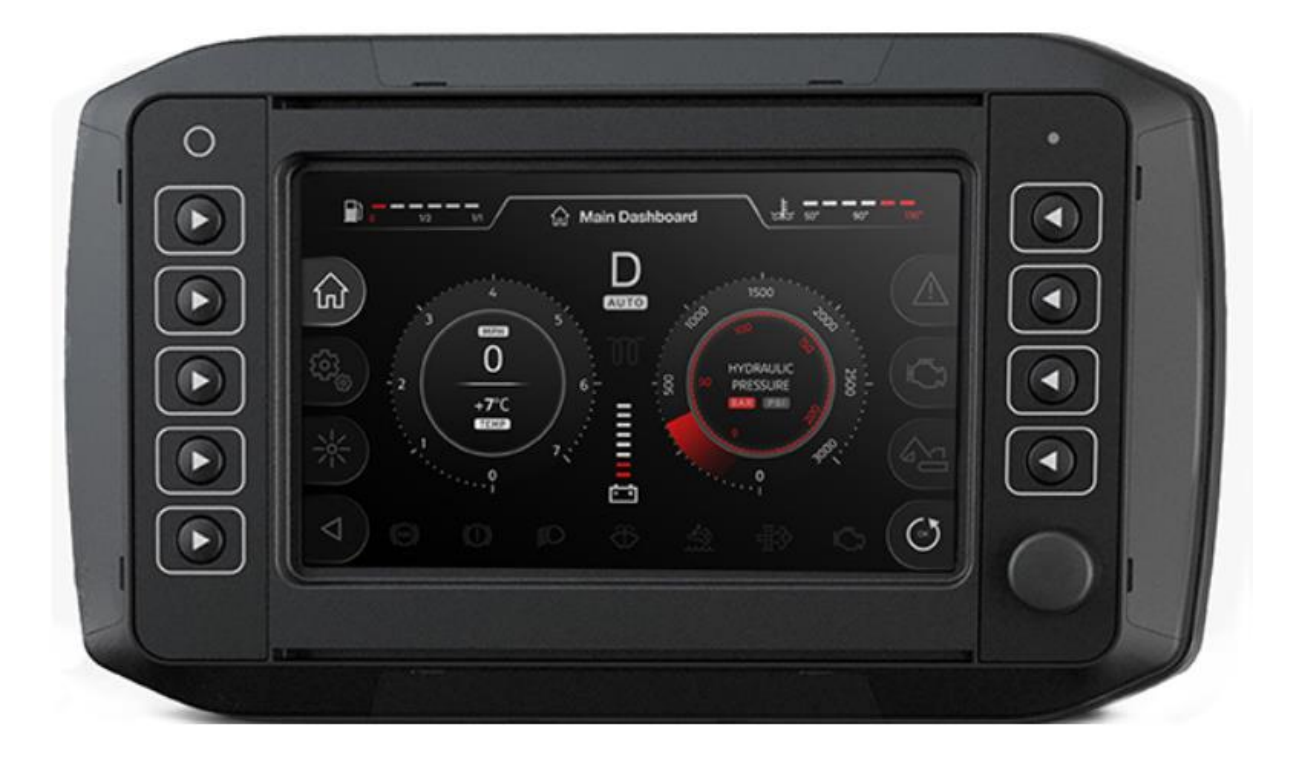

#### **1.1** 标记注解

此出版物所用标记注解。

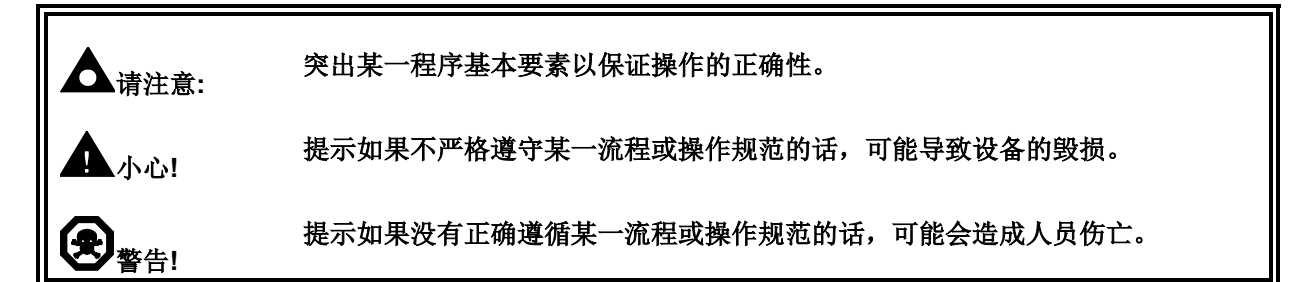

### **1.2** 术语表

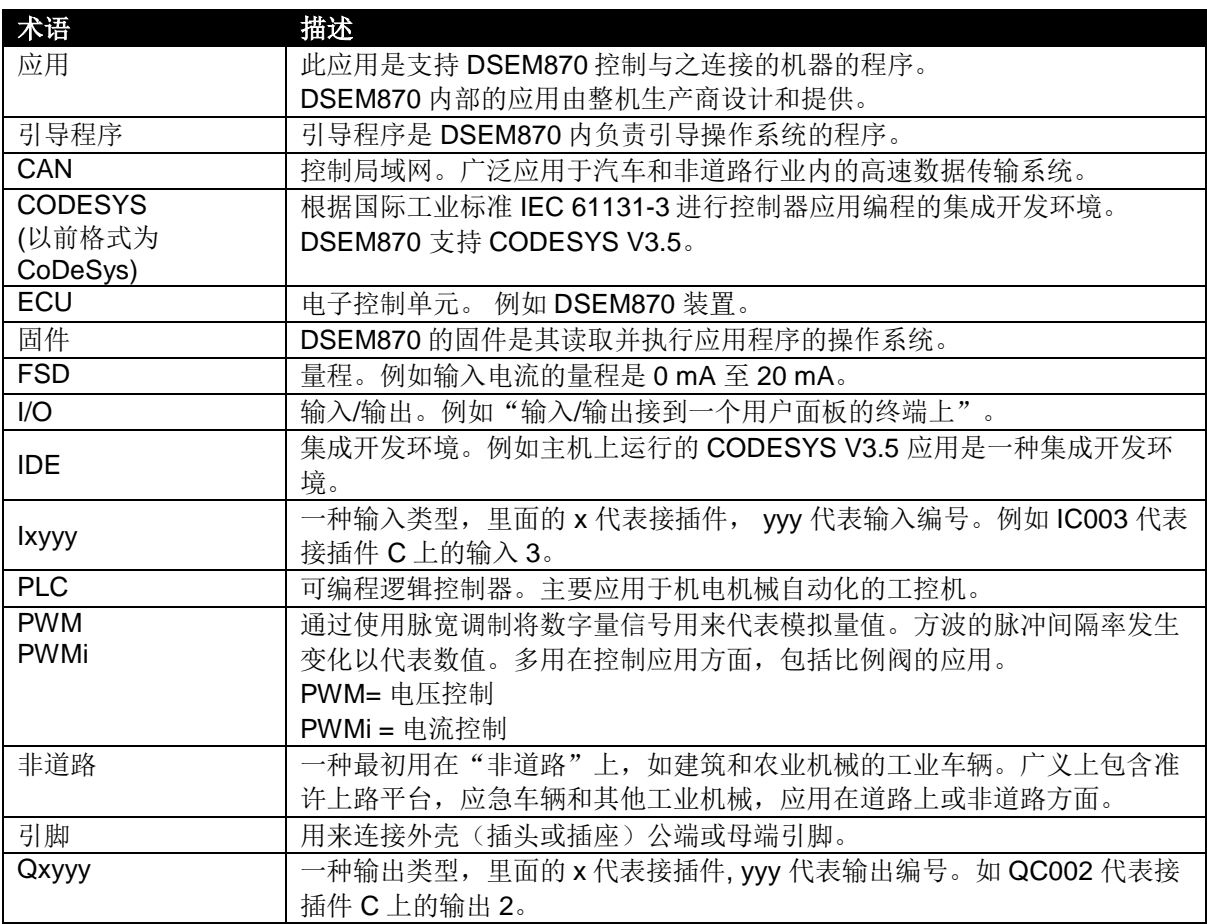

### **1.3** 关联信息

本文与 DSE 其他刊物互为参考文件, 此类刊物均可从 DSE 官网 [www.deepseaplc.com](http://www.deepseaplc.com上或通过联系dse/) 上或通过联系 [DSE](http://www.deepseaplc.com上或通过联系dse/) 技术支持获取。

#### **1.3.1** 技术信息

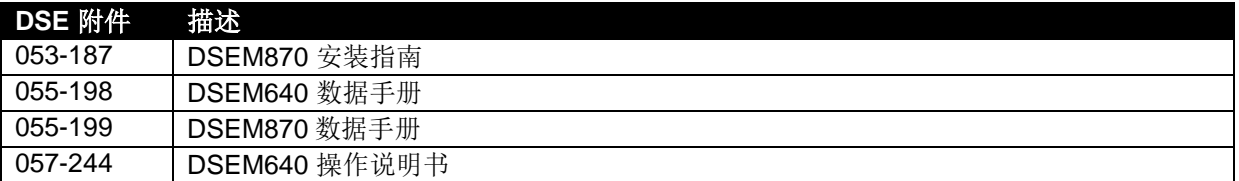

#### **1.4** 安全指南

#### **1.4.1** 概述

- 此指南适用于根据EMC和低压指示规定已被授权人士。请务必请符合资格的电气工程师安装、连 接和操作此设备。
- 未经允许请不要拆开控制器或擅自更改或修理控制器。任何线路的更改和修理都可能带来危险故障。 任何维修必须由DSE实施,如遇故障问题,请联系您的原厂设备供应商。
- 当设备未通电时,请确保无任何引脚连接至电压源。因此,当电源开关关闭时,电器电源,电源输 出和外部传感器电源均需同时关闭。
- 控制器背部的加热槽将会在操作过程中将其加热至室温以上,为避免因高温导致任何危险状况,请 避免接触。
- 客户应负责实施移动工作机器的风险分析,并谨慎选择可能带来安全隐患的功能。用户应对所创造 的应用程序存在的安全相关功能负责。如有必要,他们必须委托符合国家规定的相关监督和测试机 构进行许可测试。
- 在电气焊接和喷漆过程中,请务必拔掉电器上的所有接插件。

#### **1.4.2** 安装注意事项

- 请遵循接插件生产商的指南,尤其是关于防止设备进水的指导。请参考*线缆、接插件、线束和零部* 件章节进一步了解DSE附件编号详情。
- 为了保证控制器留有未使用引脚的接插件部分防护等级也在IP67级,请确保使用合适的封孔片。如 有完全无需使用的接插件,请一定插上此由引脚封孔片完全填充的插头。请参考线缆、接插件、线 束和零部件章节进一步了解详情。
- 未使用接插件时,请务必将M12保护型插头(提供)安装在USB口和以太网接口以确保防护等级达 IP67。如在接口使用过程中要求保证IP防护,请务必安装合适的O型环。
- 为符合EMC指导方针,加热槽必须接线到车辆接地线。为实现这一操作,已设置螺丝连接点,请 务必使用金属螺丝来连接车辆/机器接地线。

#### 规格

## **2** 规格

### **2.1** 处理器

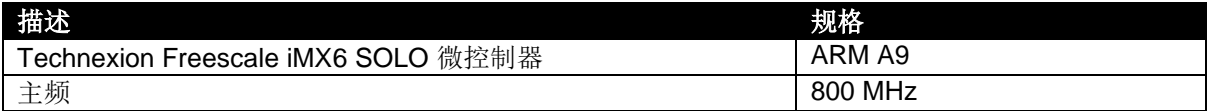

### **2.2** 内存

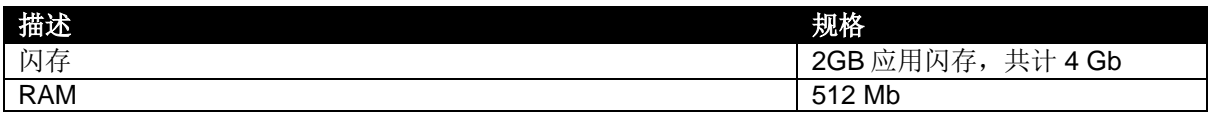

### **2.3** 直流电源

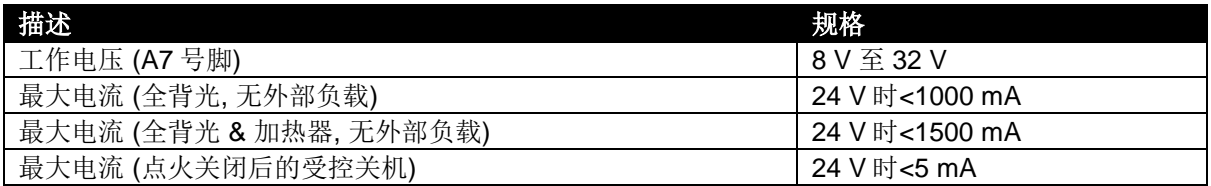

### **2.3.1** 保险丝

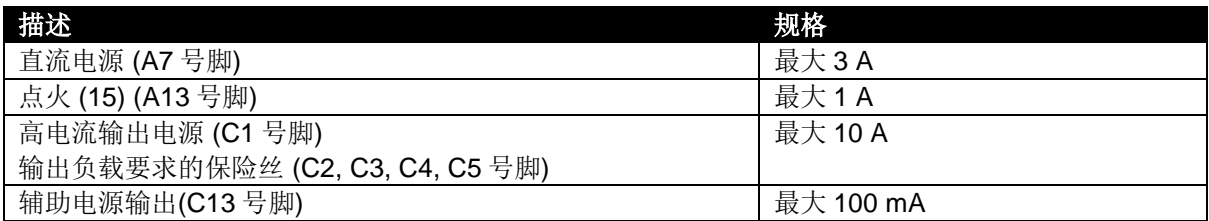

### **2.4** 环境因素

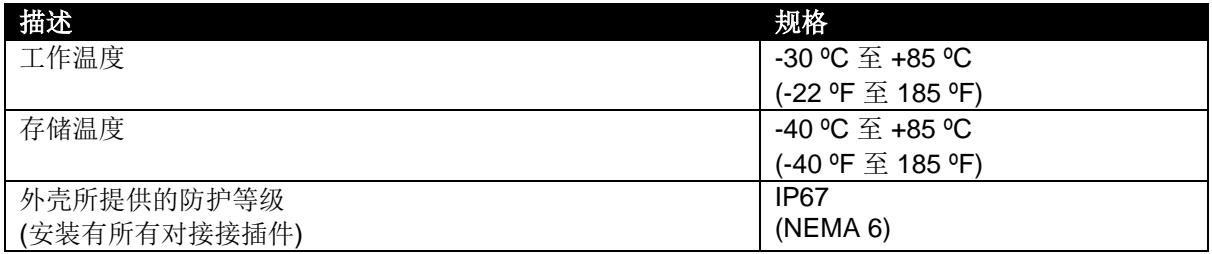

### **2.5** 用户界面

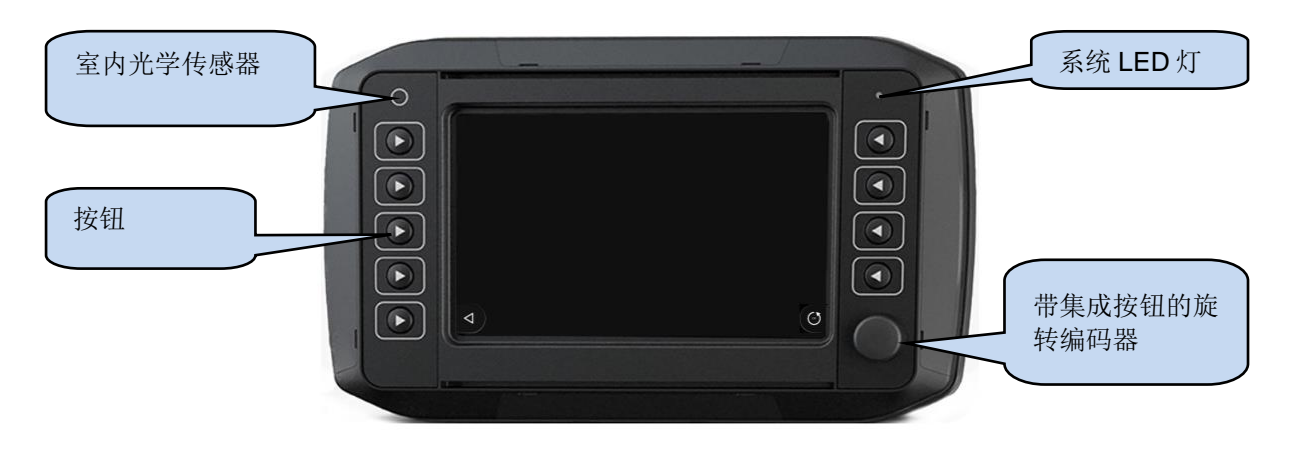

### **2.5.1** 控制

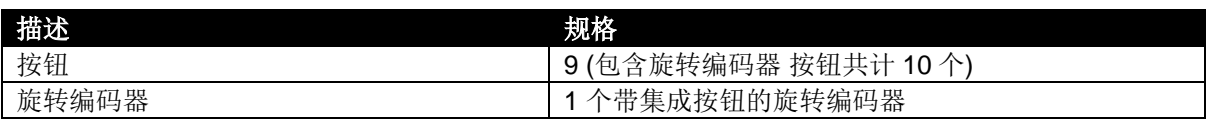

### **2.5.2** 显示

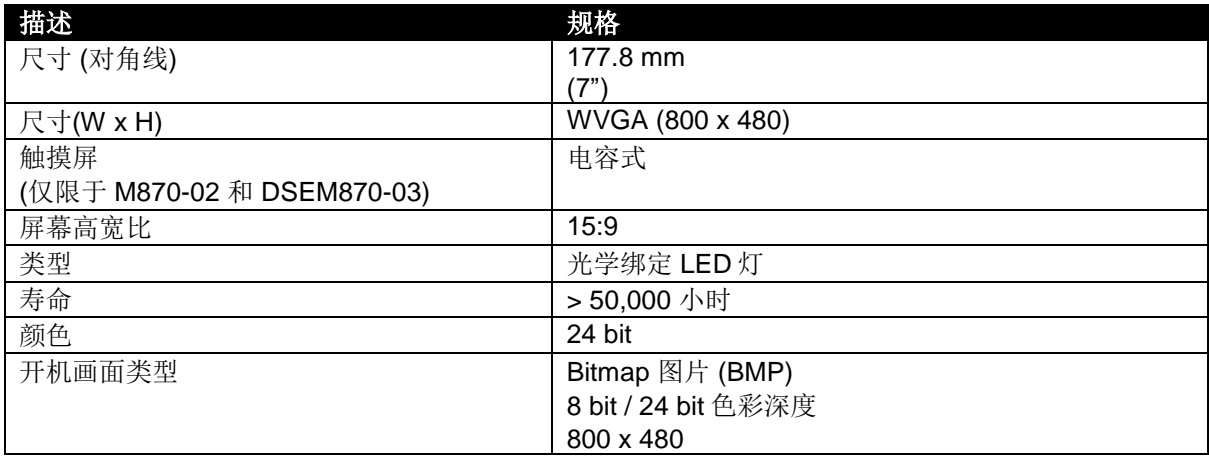

### **2.5.3** 室内光学传感器

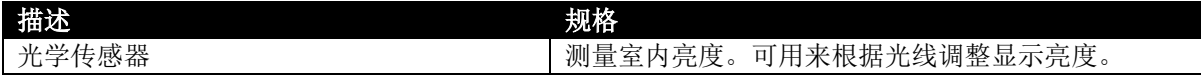

### **2.5.4 LED**

系统 LED 灯是用来指示运行状态的。

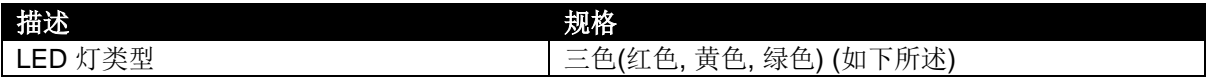

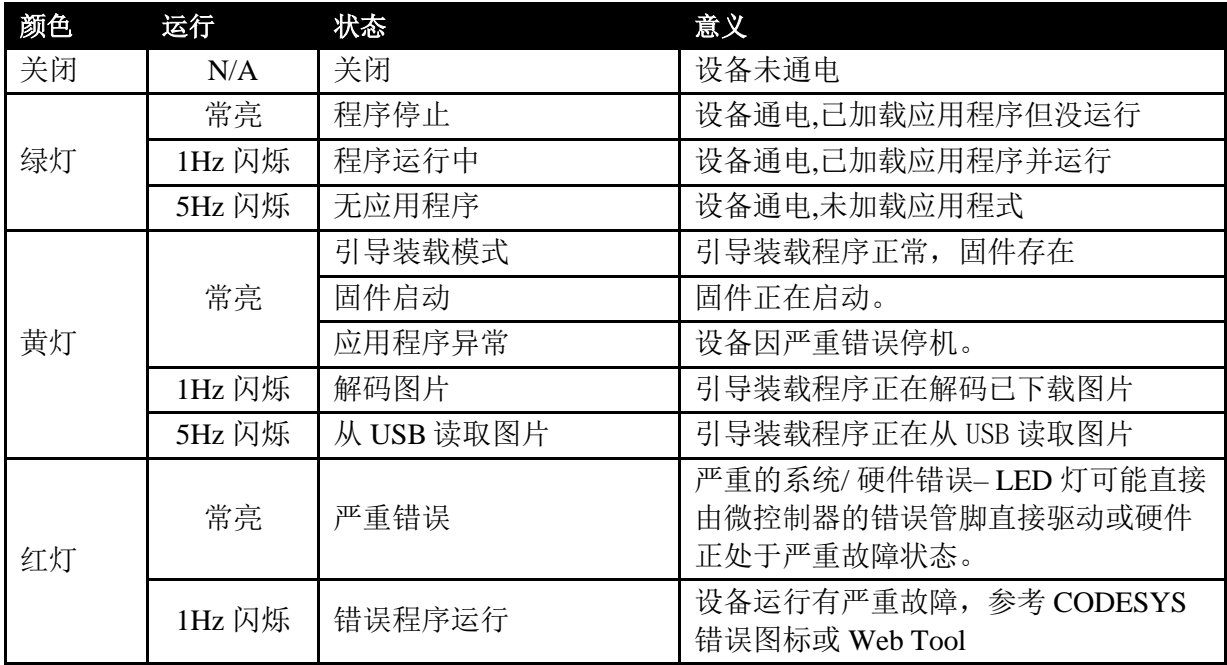

### **2.6** 实时时钟

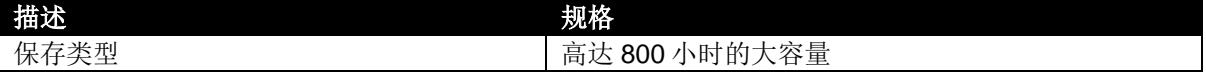

### **2.7** 输入

### **2.7.1** 数字量输入

### **2.7.1.1** 数字量

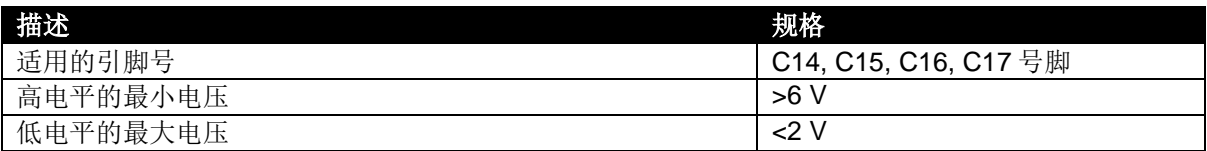

#### **2.7.1.2** 频率

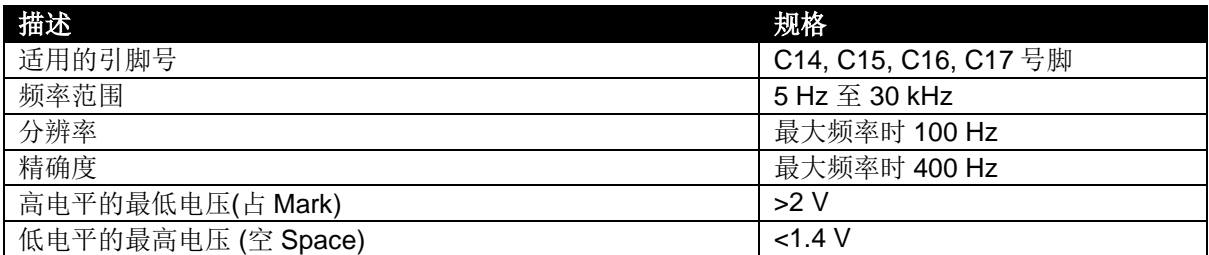

### **2.7.2** 模拟量输入

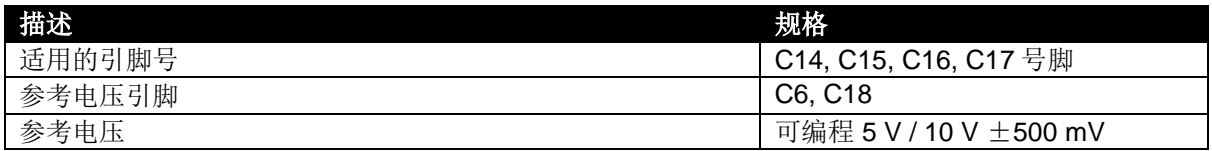

#### **2.7.2.1** 电压

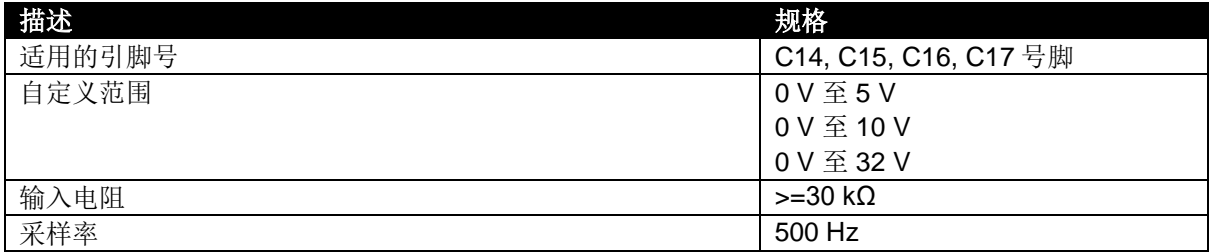

### 电压测量分辨率和精确度

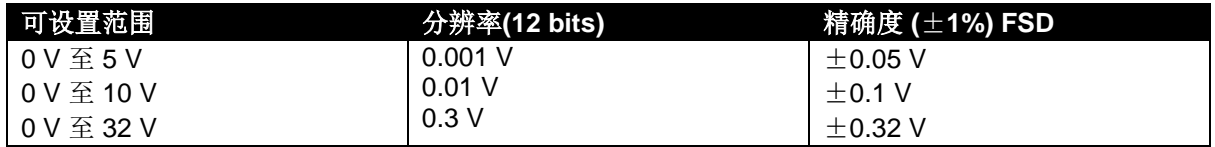

### **2.7.2.2** 电流

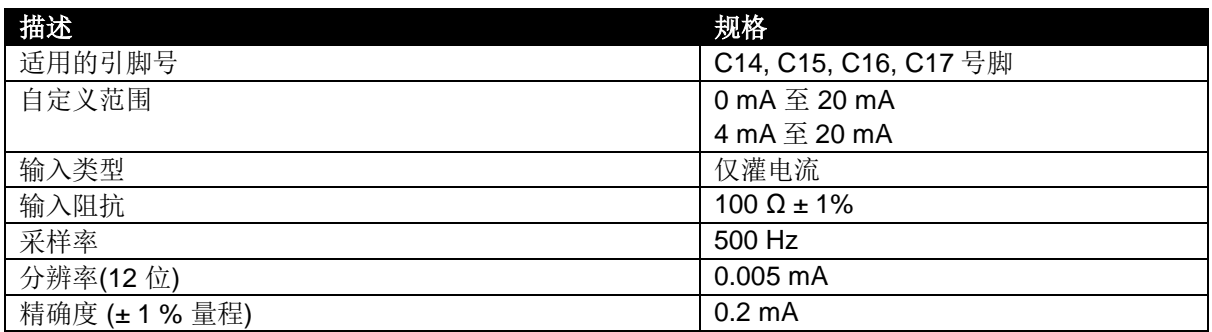

#### **2.7.2.3** 电阻

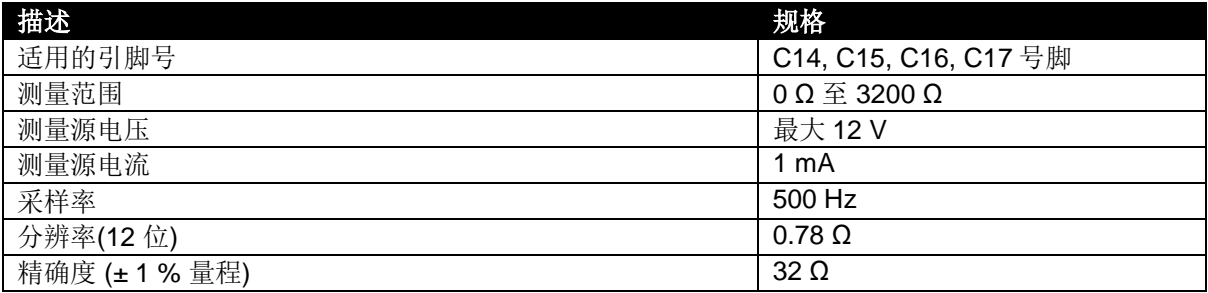

### **2.7.2.4** 比率式

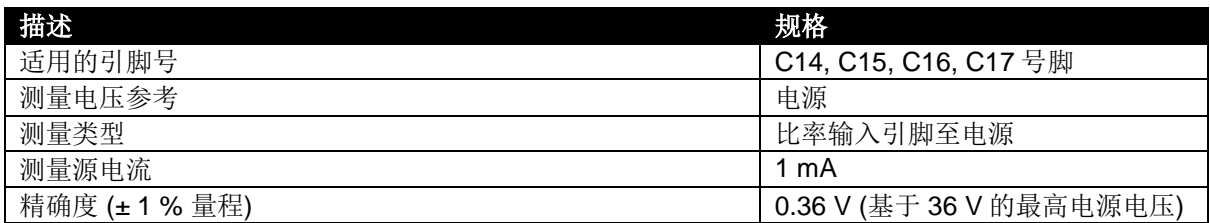

#### 规格

### **2.8** 输出

### **2.8.1** 负极开关

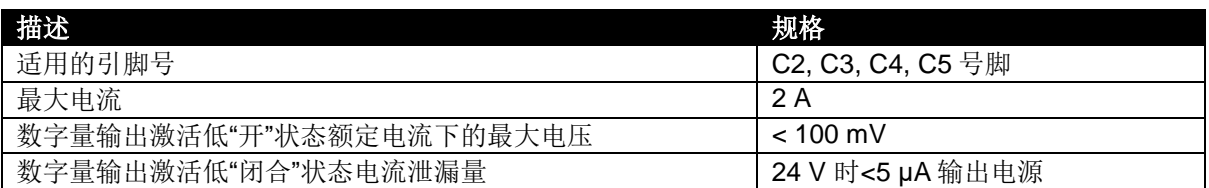

### **2.8.2** 正极开关

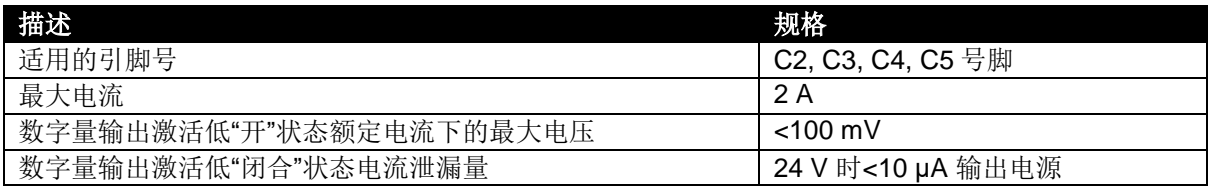

**2.9** 通信

**2.9.1 CAN**

请注意**: CAN** 接头没有内部终端电阻。完整的 **CAN** 网络必须在网络两段均有 **120 Ω** 的电阻。

规格

请注意**:**标注需用于 **CAN** 的屏蔽型 **120**电阻电缆必须用于 **CAN** 链接。

**DSE** 备有并可提供高质量的适用于 **CAN** 的 **120**电阻电缆**--Belden** 电缆 **9841 (DSE** 附件编号 **016- 030)**

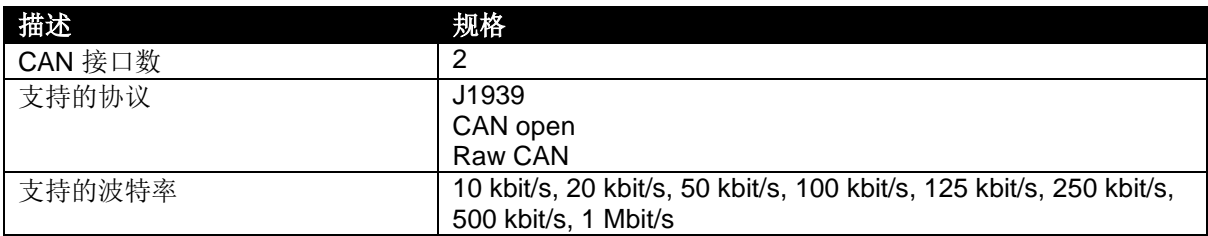

#### **2.9.2** 以太网

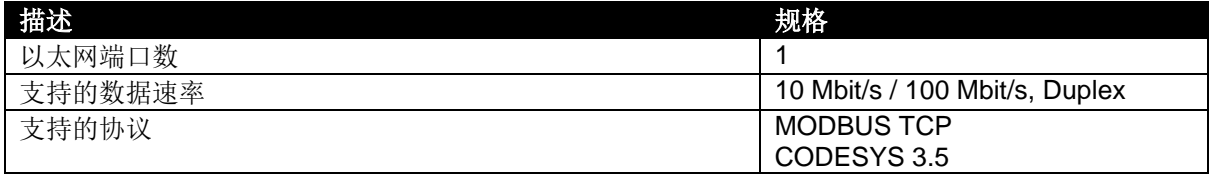

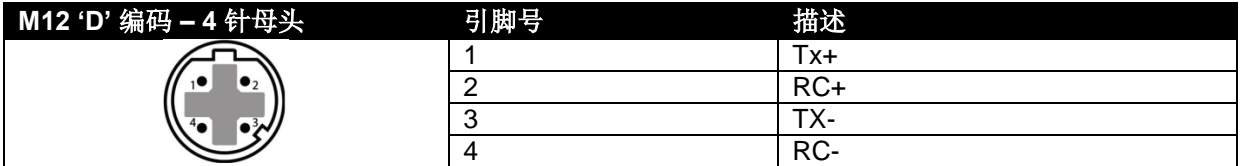

#### **2.9.3 USB**

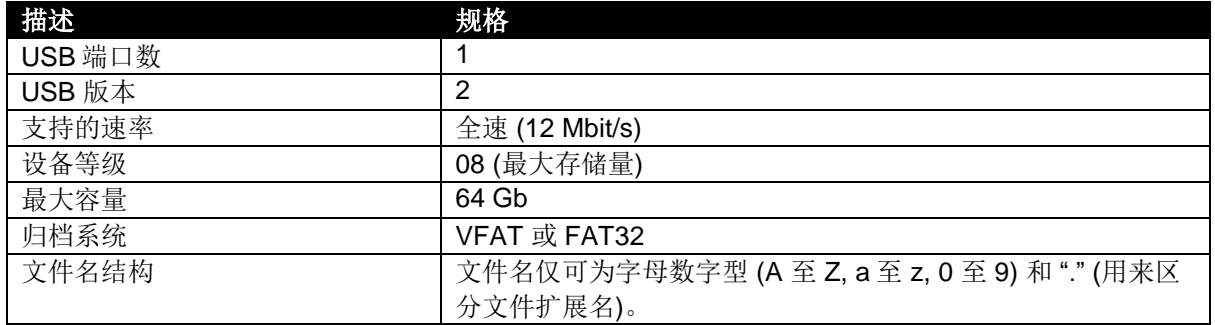

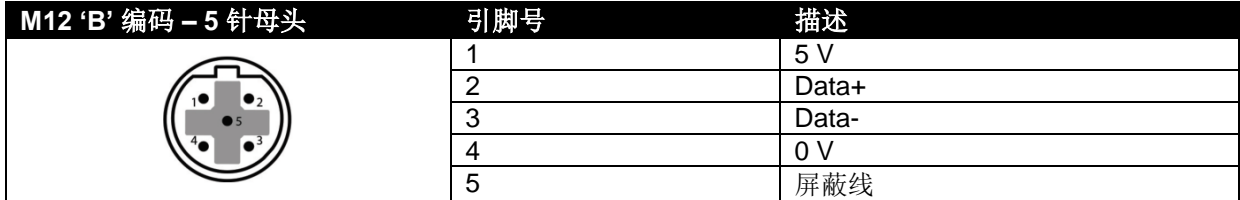

#### **2.9.4** 摄像头输入

**ANOTE: M870 V3.0 and above blends the camera overlay with CODESYS visualisation and the camera display allowing all to be visible at the same time. See section entitled** *Camera Overlay* **elsewhere in this document.** 

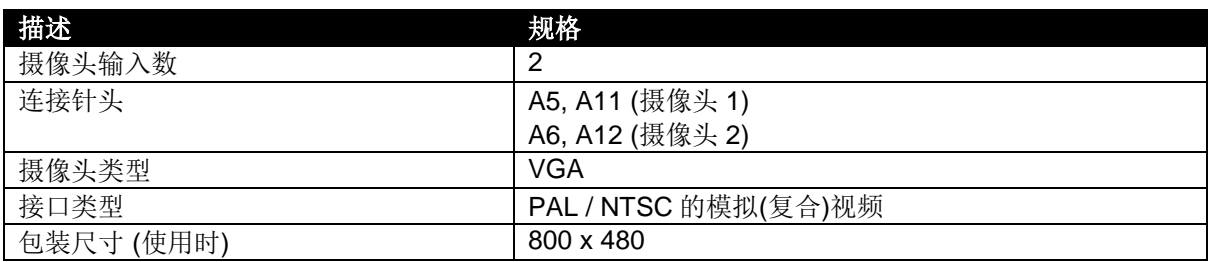

### **3** 安装

### **3.1** 尺寸和安装

#### **3.1.1** 尺寸

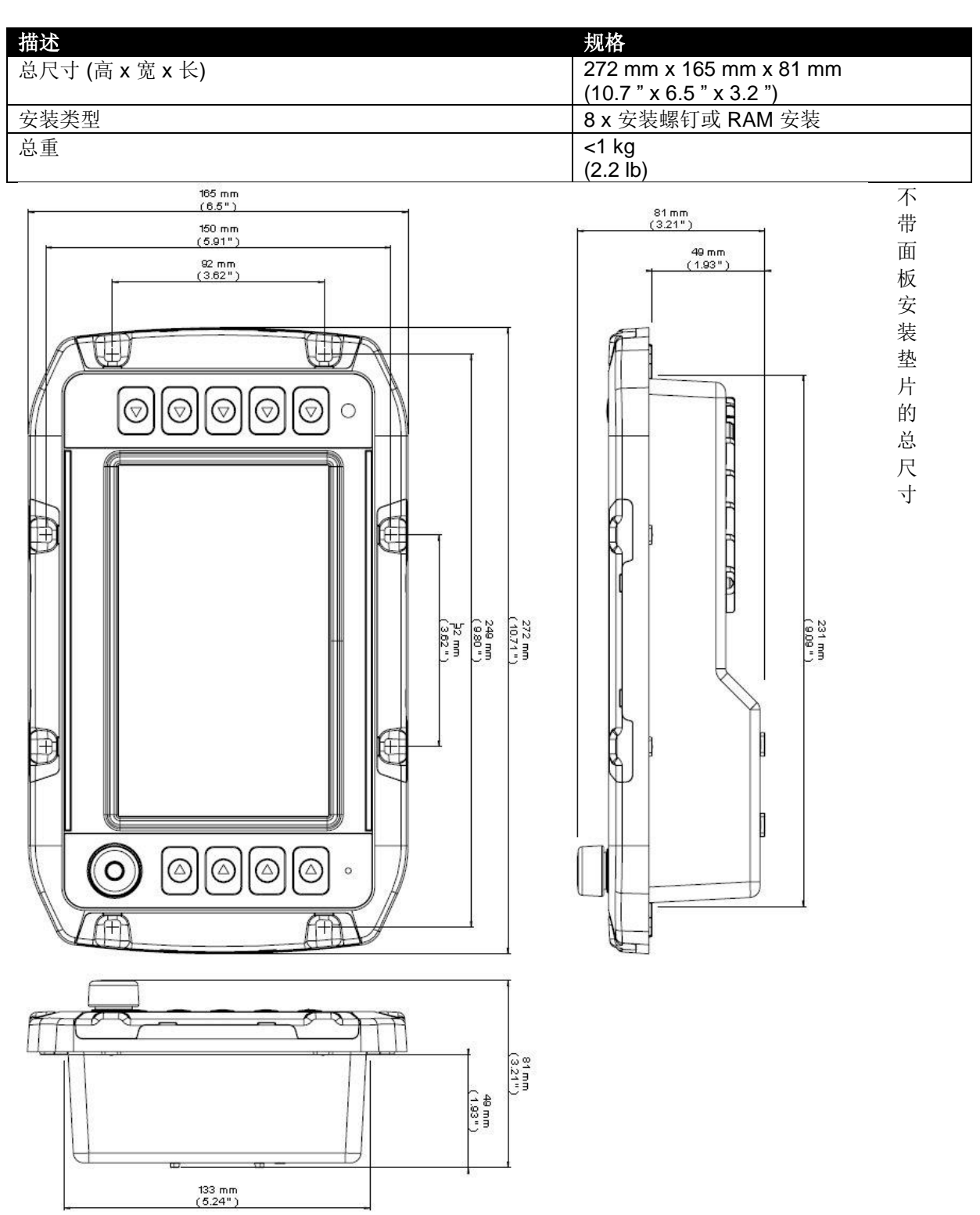

## **3.1.2** 面板安装

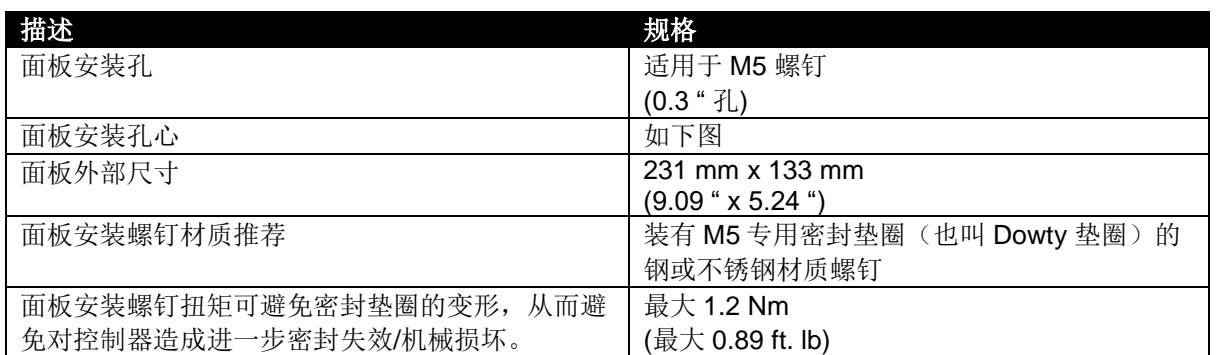

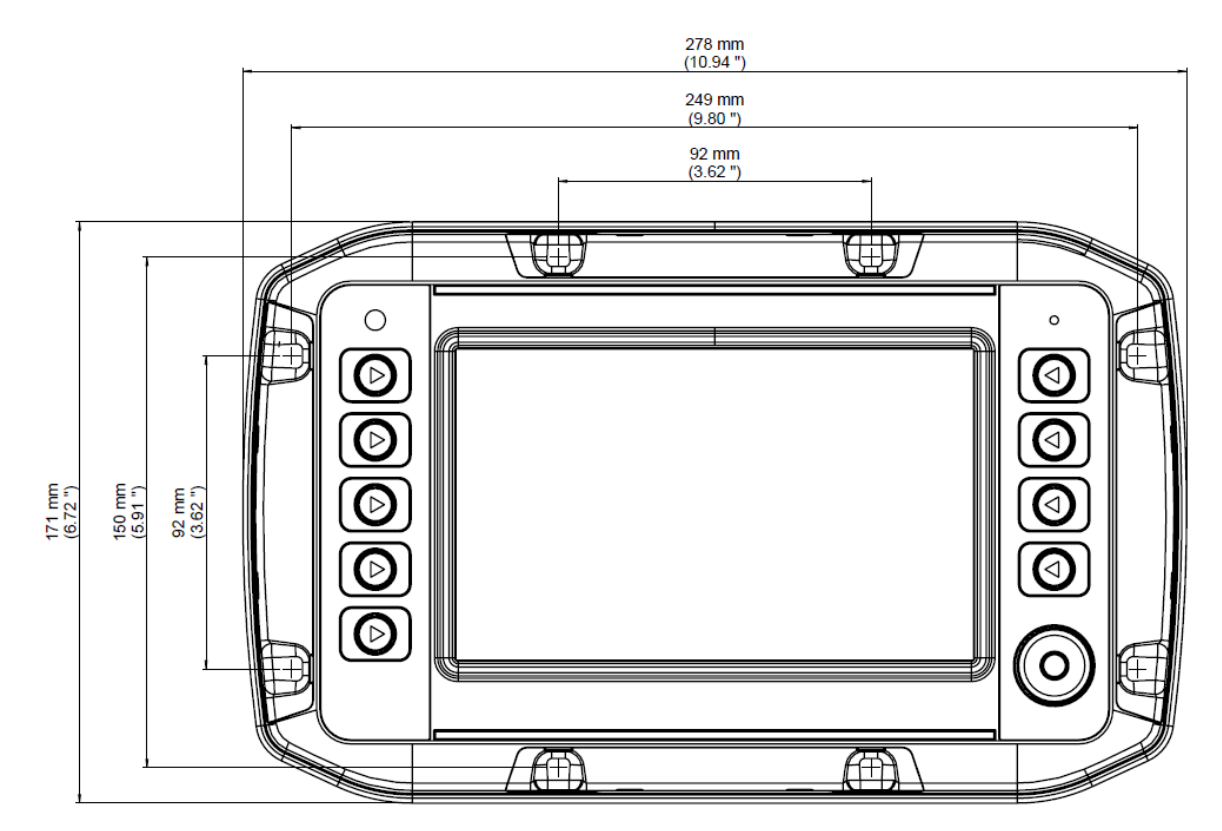

包含面板安装垫片的总尺寸

### **3.1.3 RAM** 安装

DSE870 背部有四个孔,适合带有 *AMPS* 孔型的 RAM 型安装。请见下图中安装孔间隙的详细说明。

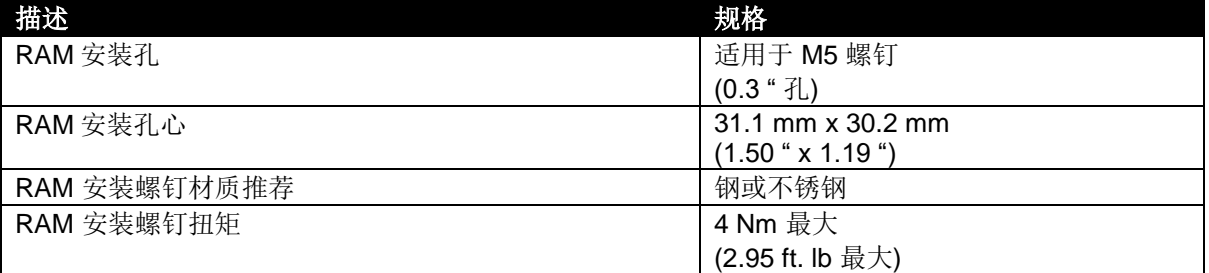

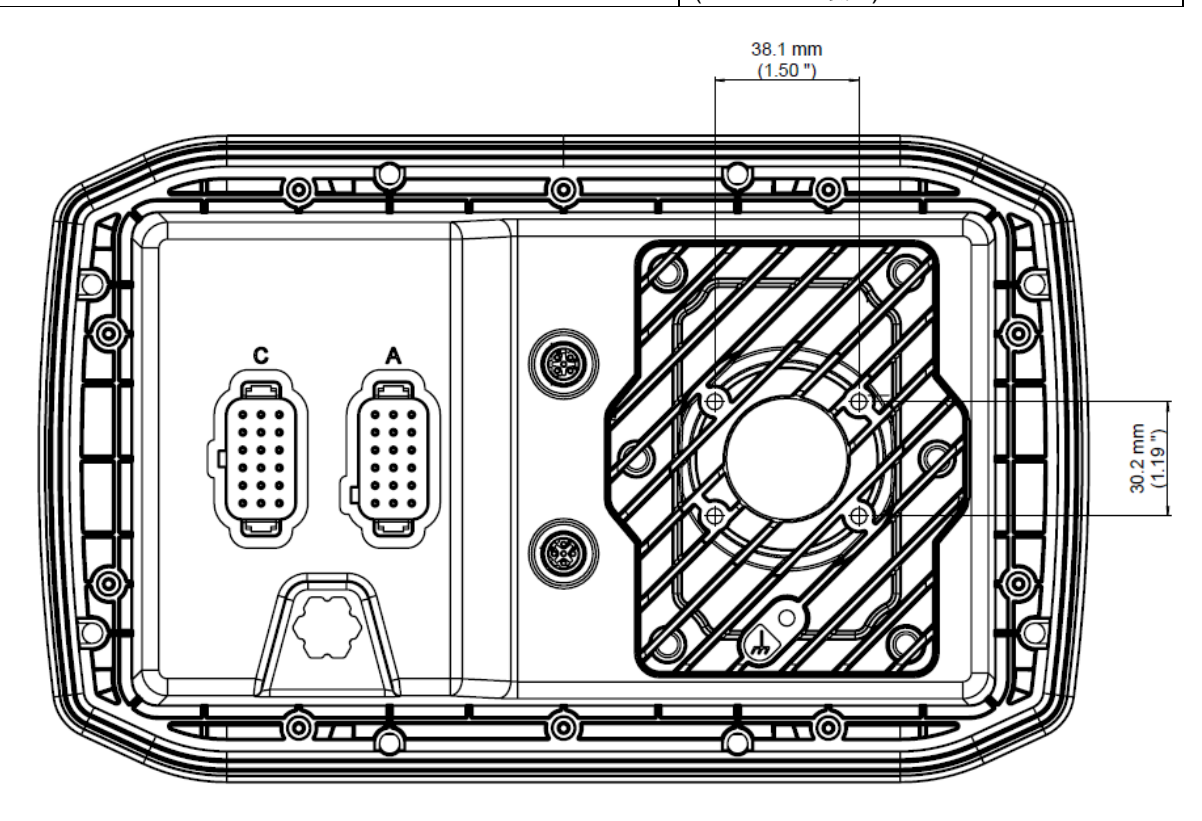

#### **3.2** 接地

为保证设备不受电子干扰以及设备的安全功能,背部加热槽必须 连接至车辆/机器的接地点。设备背部 RAM 安装点下方配有适配 的螺丝。

接地点

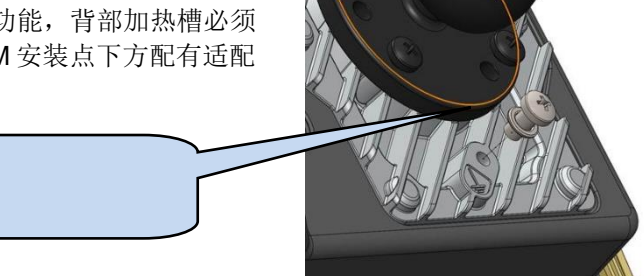

#### **3.3** 保险丝

为保护整个系统,请务必保护各独立电路。请选择合适的保险丝保护为输出供电的线路。

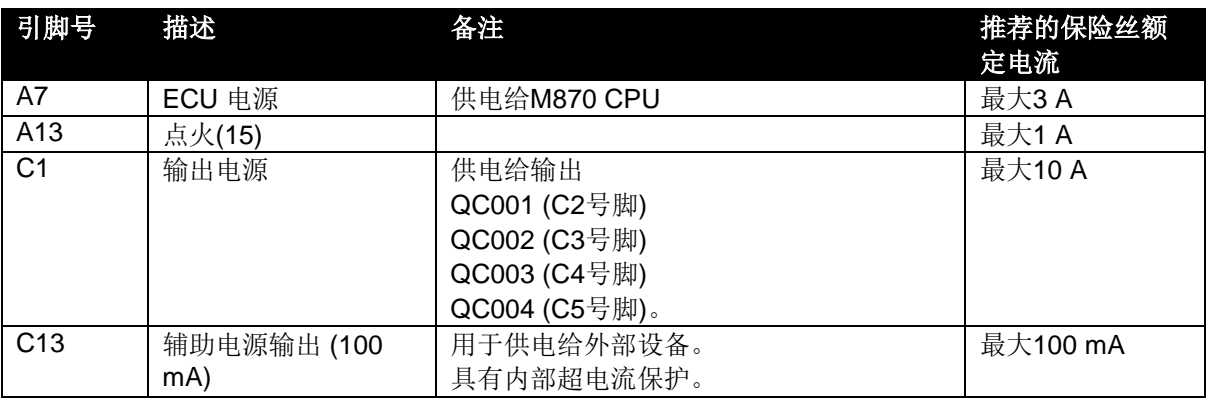

### **3.4** 典型接线图

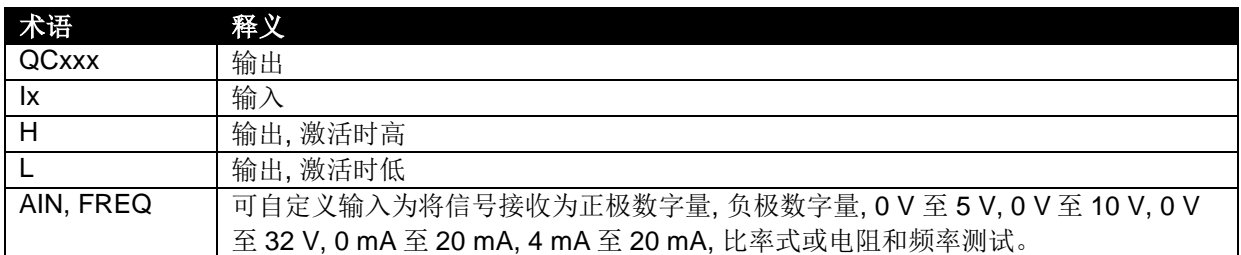

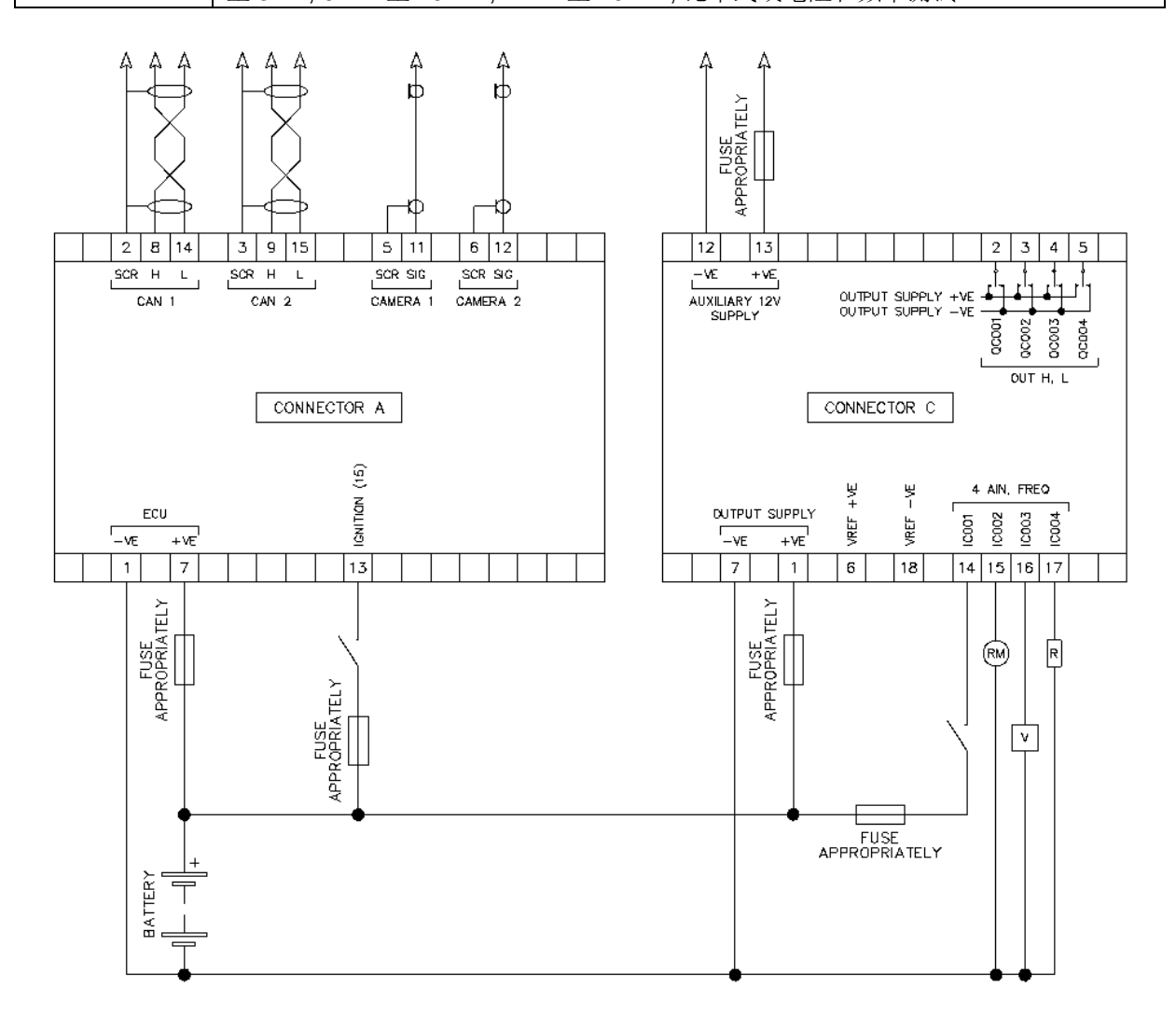

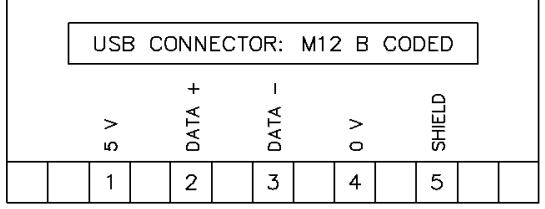

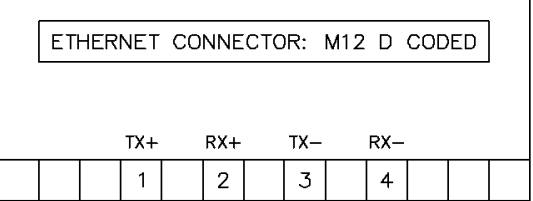

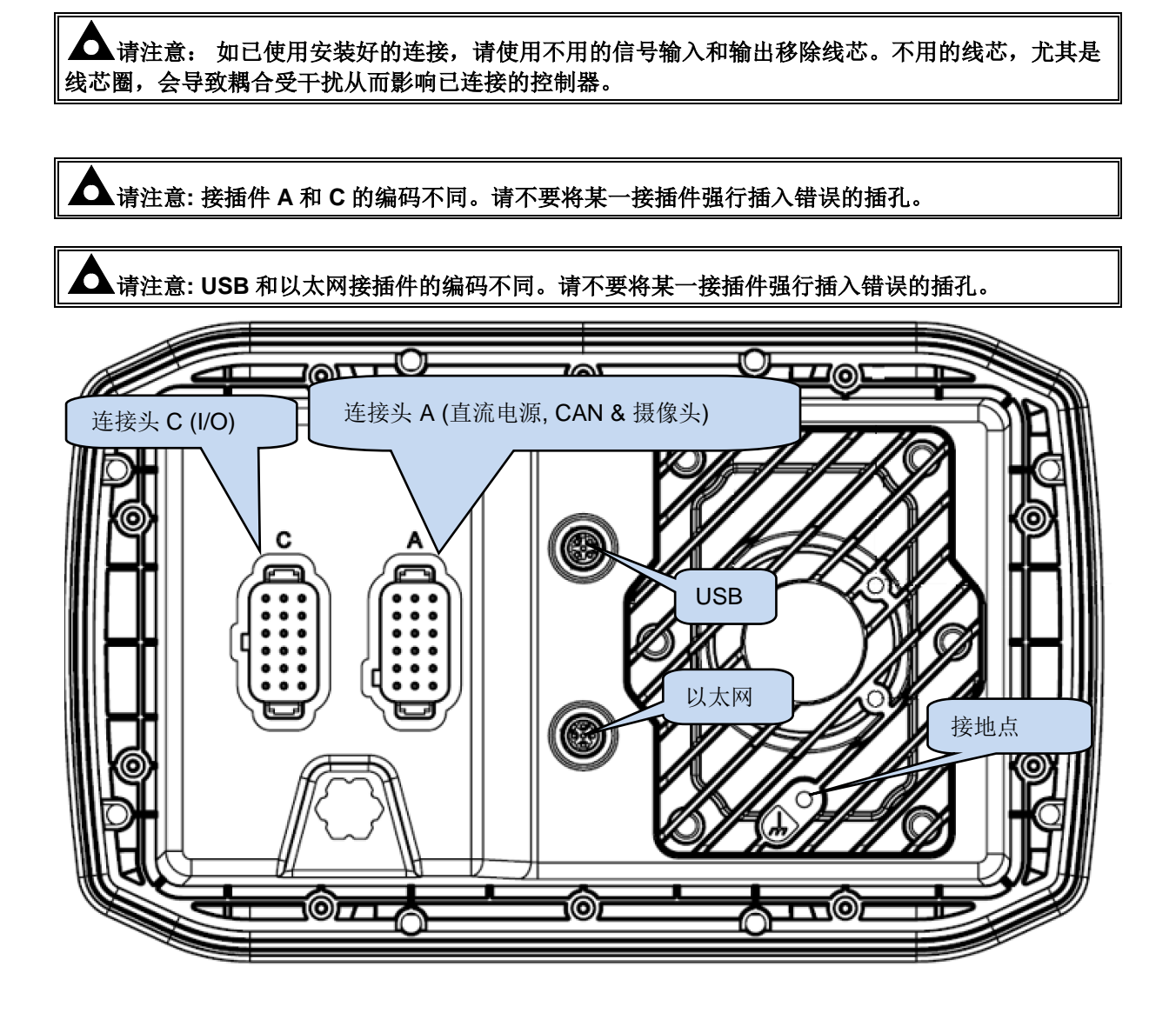

**3.5.1** 接插件 **A (**直流电源**, CAN &** 摄像头**)**

请注意**:**如需了解保险丝要求详情,请参考本文所附保险丝章节。

请注意**:**标注需用于 **CAN** 的屏蔽型 **120**电阻电缆必须用于 **CAN** 链接。

**DSE** 备有并可提供高质量的适用于 **CAN** 的 **120**电阻电缆**--Belden** 电缆 **9841 (DSE** 附件编号 **016- 030)**

请注意**: CAN** 接插件没有内部终端电阻。完整的 **CAN** 网络必须在网络两段均有 **120 Ω** 的电阻。

请注意**:**用一个带屏蔽层的单芯导体连接摄像头 **1** 和摄像头 **2**。

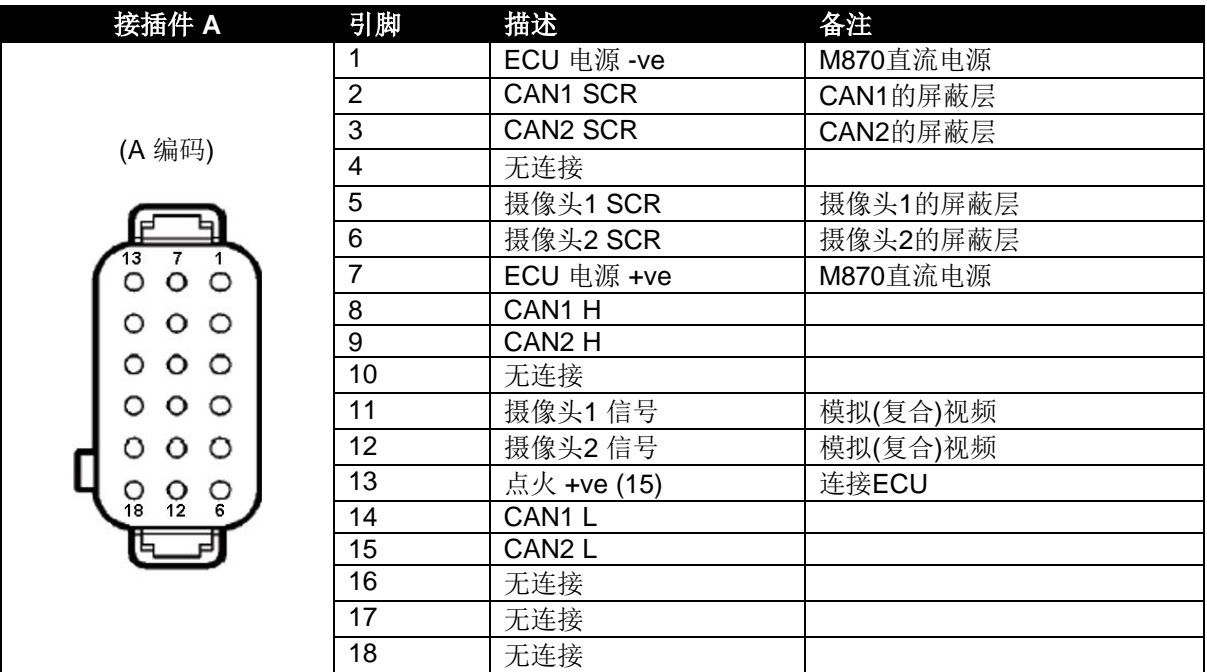

### **3.5.2** 接插件 **C (I/O)**

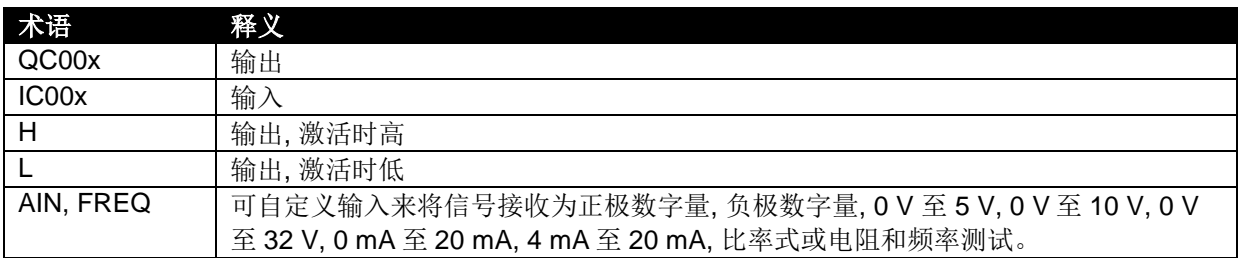

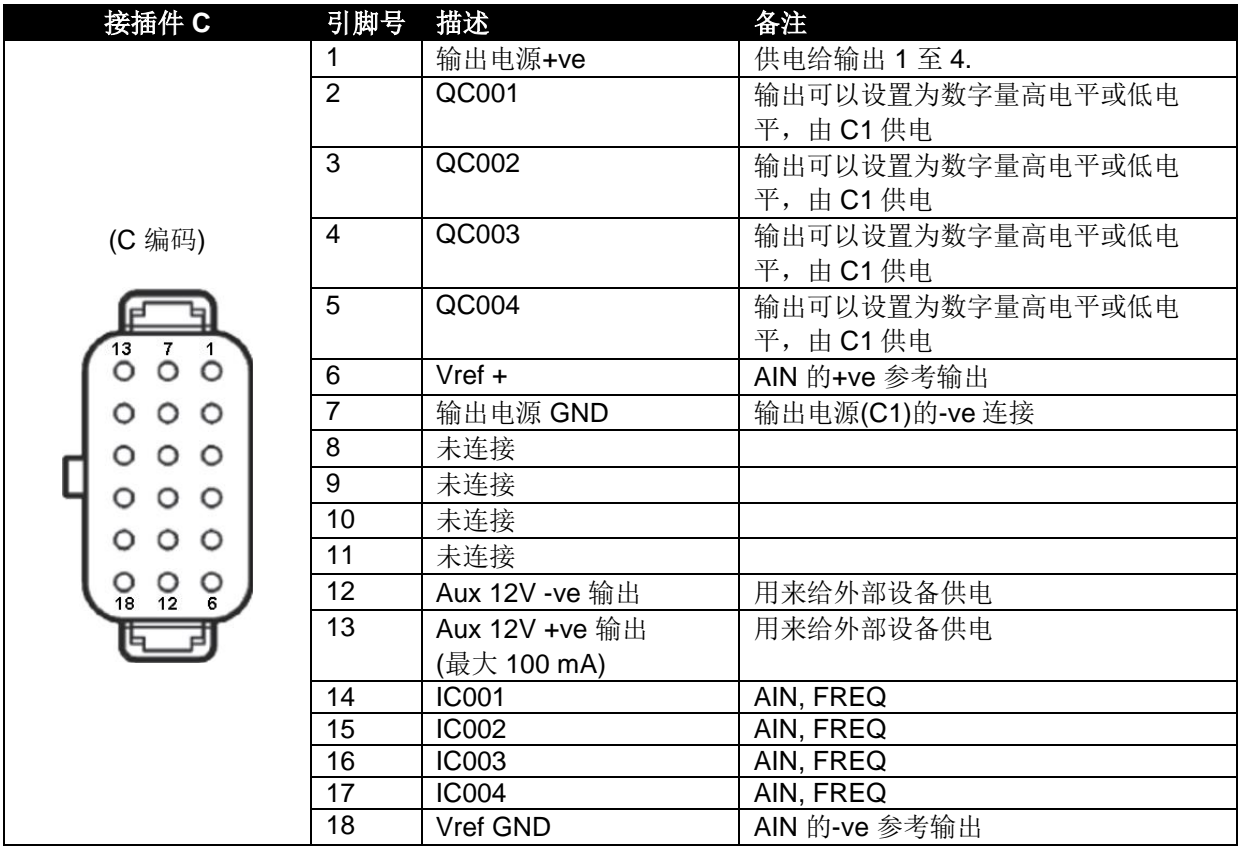

### **4** 操作

#### **4.1** 系统页面

在 DSEM870 启动(应用直流电源)期间,长按任意两个面板按钮进入系统信息和系统设置页面。可以 等到进入设置字样显示后再松开按住的按钮。

#### **4.1.1** 导航

在系统页面中, 以下出现在按钮旁边的图标代表他们各自的功能。

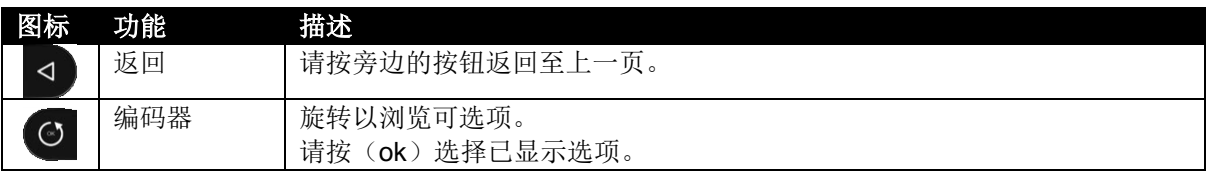

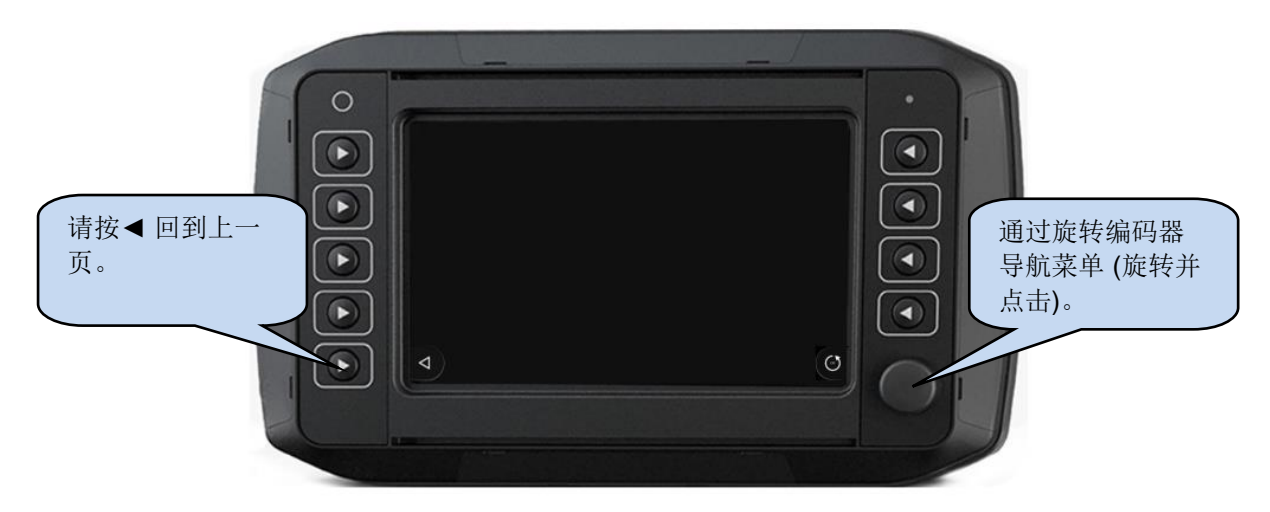

#### **4.1.1.1** 选择页面

利用旋转编码器翻页;按下旋转编码器选择页面。

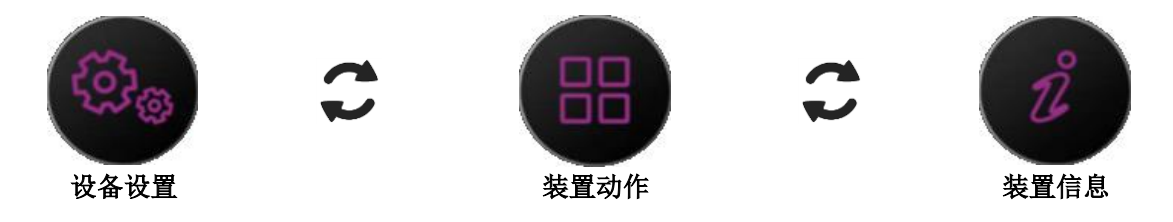

#### **4.1.1.2** 选项选择和编辑

在查看所选页面的同时,可使用旋转编码器滚动选项,并按旋转编码器选择选项进行编辑。

在编辑所选参数的同时,可使用旋转编码器更改数值,并按旋转编码器保存更改。 请按◄ 退出编辑器。

#### **4.1.2** 设备设置

本栏可进入设备设置页。

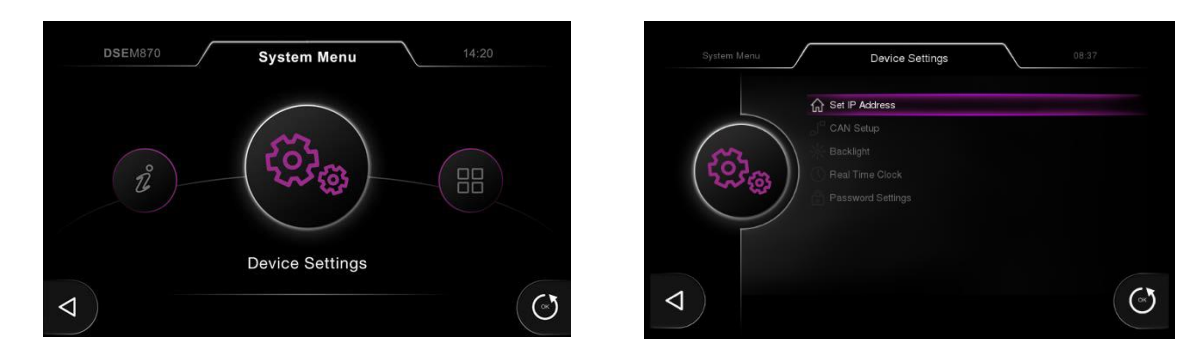

#### **4.1.2.1** 设定 **IP** 地址

本栏可选择 DHCP 或静态 IP 地址。

当将设备连接至第三方网络时,请务必先咨询网 络管理员再进行设置。

转动旋转编码器选择子项更改并按动子项进入编 辑器。

使用旋转编码器选择数值。 按动以接受更改并/或转至下一数值设置。

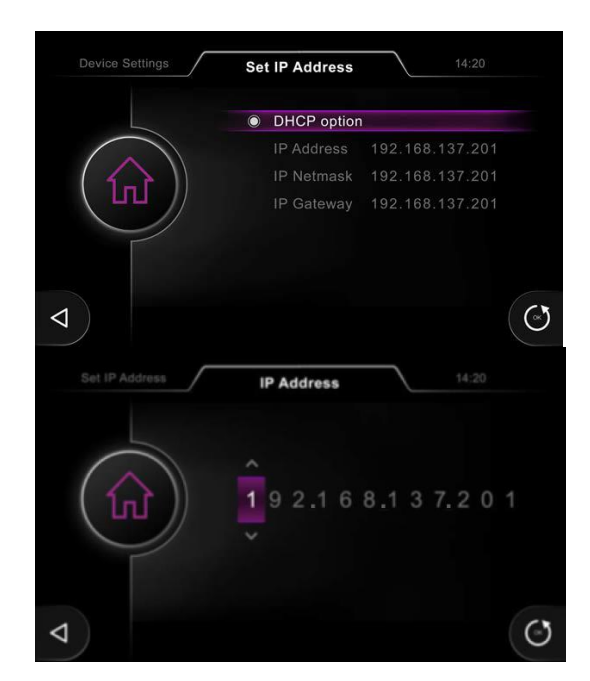

#### **4.1.2.2 CAN**

此栏可设置 CAN 接口参数。

转动旋转编码器选择子项更改并按动子项进入编 辑器。

选择接口并按动编码器循环查看两个 CAN 接口 (0 和 1)。

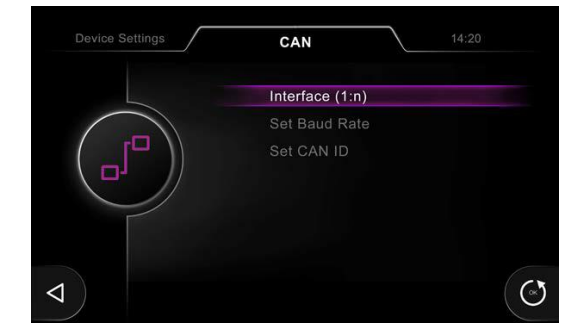

#### **4.1.2.3** 背光

此栏支持调制 LCD 背光亮度。

使用转编码器调整亮度。 按动以接受保存。

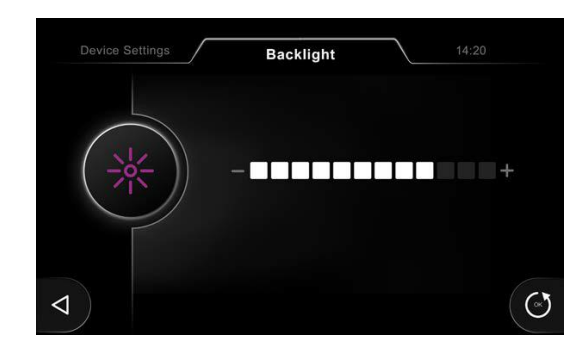

#### **4.1.2.4** 实时时钟

可设置实时时钟和日历。

使用旋转编码器选择数值。

按动以接受更改并/或转至下一数值。

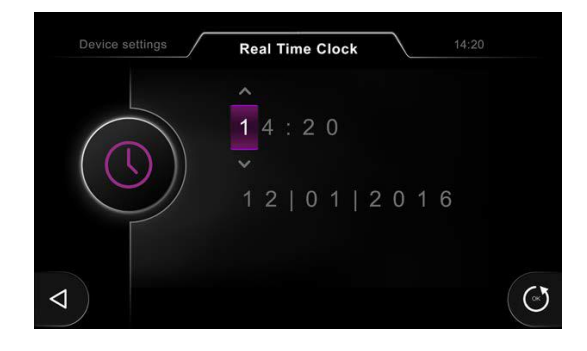

#### **4.1.2.5** 密码设置

### 请注意**:** 请确保不要丢失或忘记密码**(**如已激活**)**!

#### 可以进行密码激活和更改。

转动旋转编码器选择子项更改并按动进入编辑 器。

使用旋转编码器选择数值。 按动以接受更改并/或转至下一数值设置。

使用旋转编码器选择数值。 按动以接受更改并转至下一数值设置。

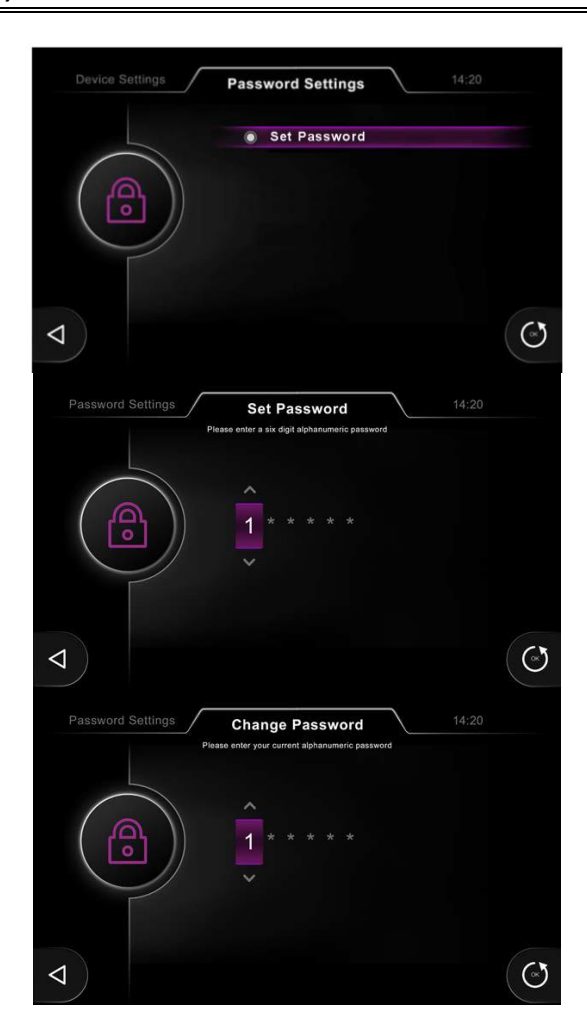

#### **4.1.3** 装置动作

可以选择设备动作。

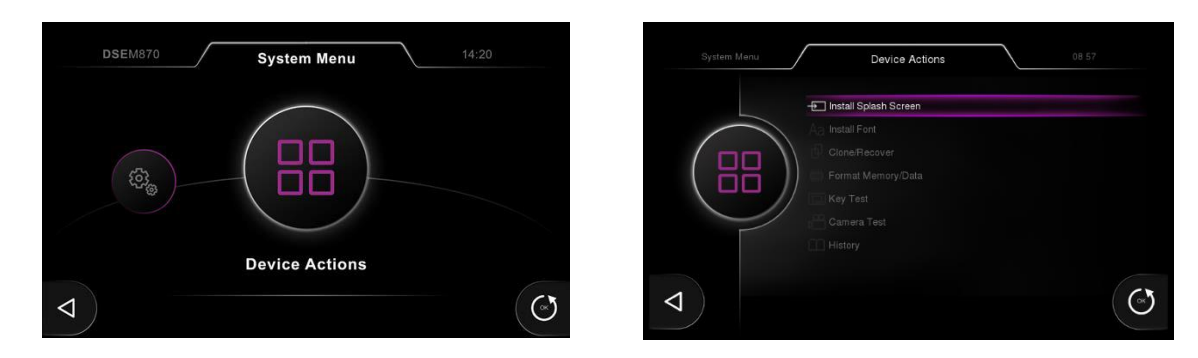

#### **4.1.3.1** 安装开机画面

DSEM870 可在设备启动时显示*开机画面*。通常 会用来显示 OEM 图标。

如需设置开机画面,需要输入设备密码(如已设 置)。

开机画面类型: Bitmap 图 (BMP) 8 bit / 24 bit 颜色深度 800 x 480

文件名称只可以是字母数字型 (A 至 Z, a 至 z, 0 至 9) 和 "." (用来区分文件扩展名)。

转动旋转编码器选择所需图像文件并按动已选 择。

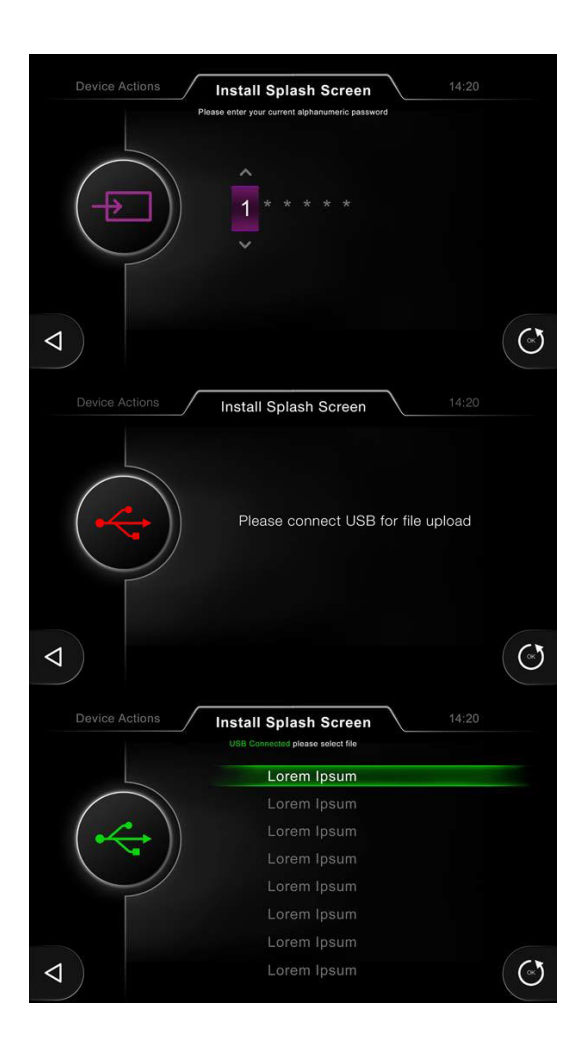

#### **4.1.3.2** 字体安装

如需设置初始字体,需要输入设备密码(如已设 置)。

请确保连接控制器的 U 盘包含所需设置的字体。

文件名称只可以是字母数字型 (A 至 Z, a 至 z, 0 至 9) 和 "." (用来区分文件扩展名)。

转动旋转编码器选择所需字体并按动进行选择。

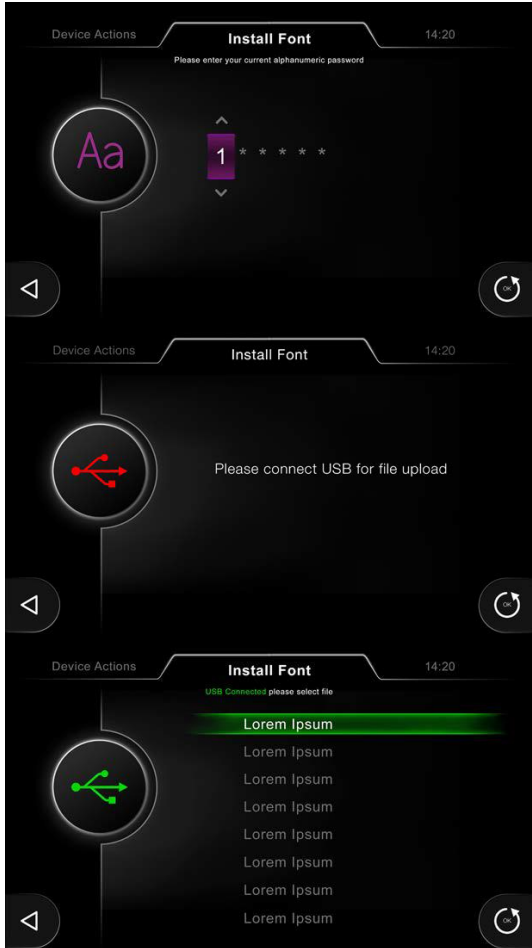

操作

#### **4.1.3.3** 复制和恢复选项

如需进行复制或恢复操作,需要输入设备密码 (如已设置)。

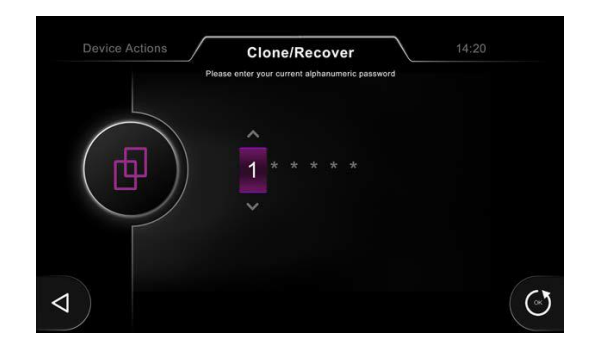

#### 复制

此栏是用来给设备备份文件的,选择所需内容进 行备份。此文件之后也可用来恢复设备,或创造 复制版本,将文件发动到其他设备。

转动旋转编码器选择功能并按动进入复制选项。

转动旋转编码器选择功能能按动进行选择。

请确保用来存储说复制文件的 U 盘已连接控制 器。

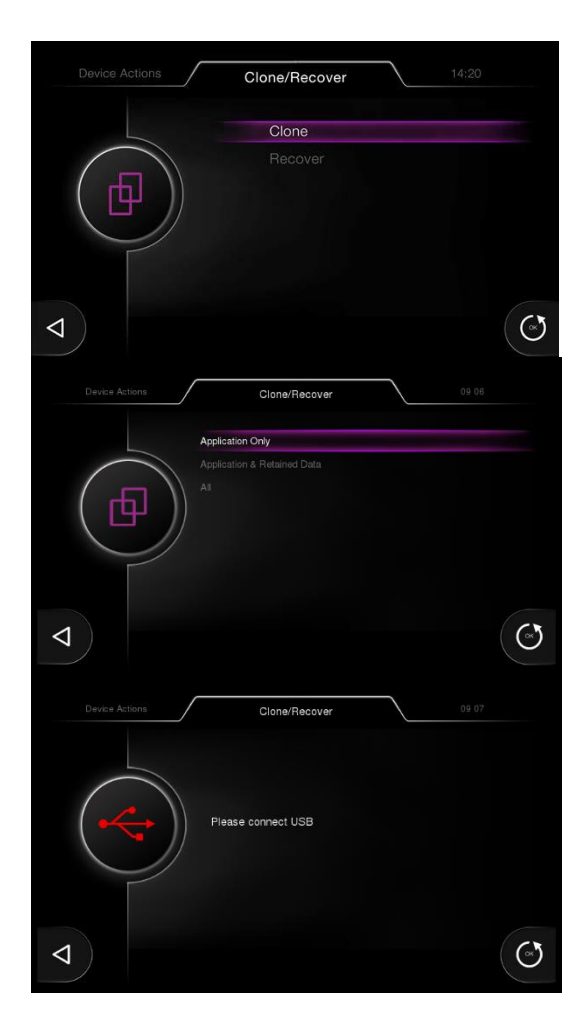

等待完成进程….

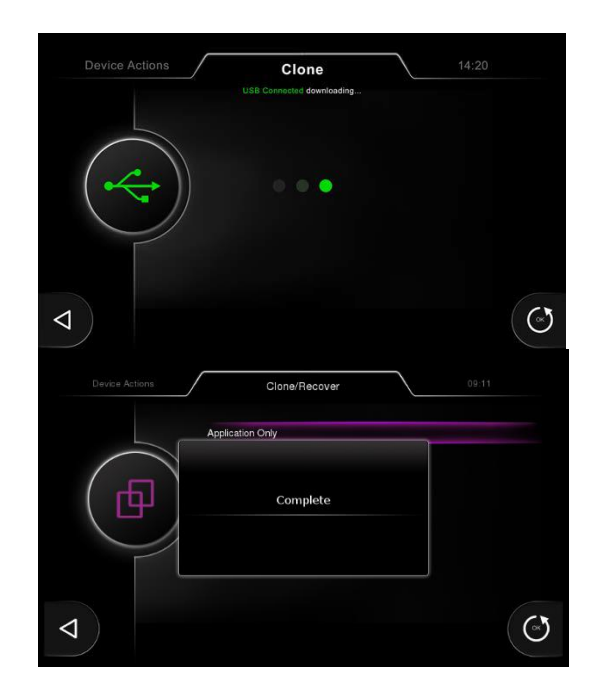

#### 恢复

### 请注意**:** 恢复进程可替换指定设备上的文件,并可能更改设备的应用程序。

本栏是使用之前保存的复制(备份)文件恢复设 备,或创造设备的副本,将文件发送给其他设 备。

请确保包含恢复文件的 U 盘已成功连接电脑。

文件名称只可以是字母数字型 (A 至 Z, a 至 z, 0 至 9) 和 "." (用来区分文件扩展名)。

转动旋转编码器选择所需恢复的文档, 按动(点 击)进行选择。

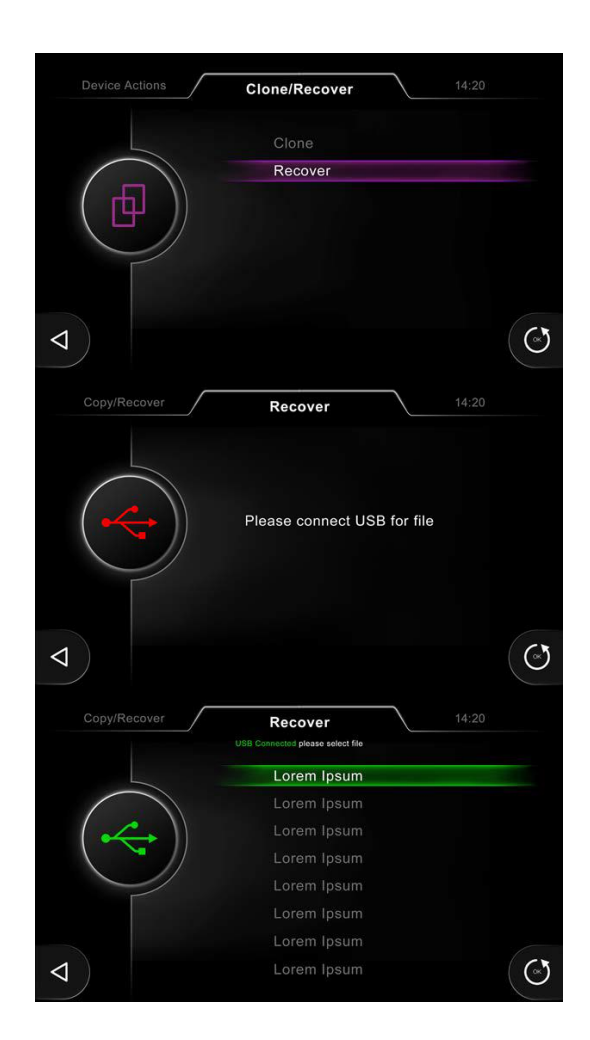

请确认你需要继续当前进程。

转动旋转编码器选择选项,并按动进行选择。

等待完成进程….

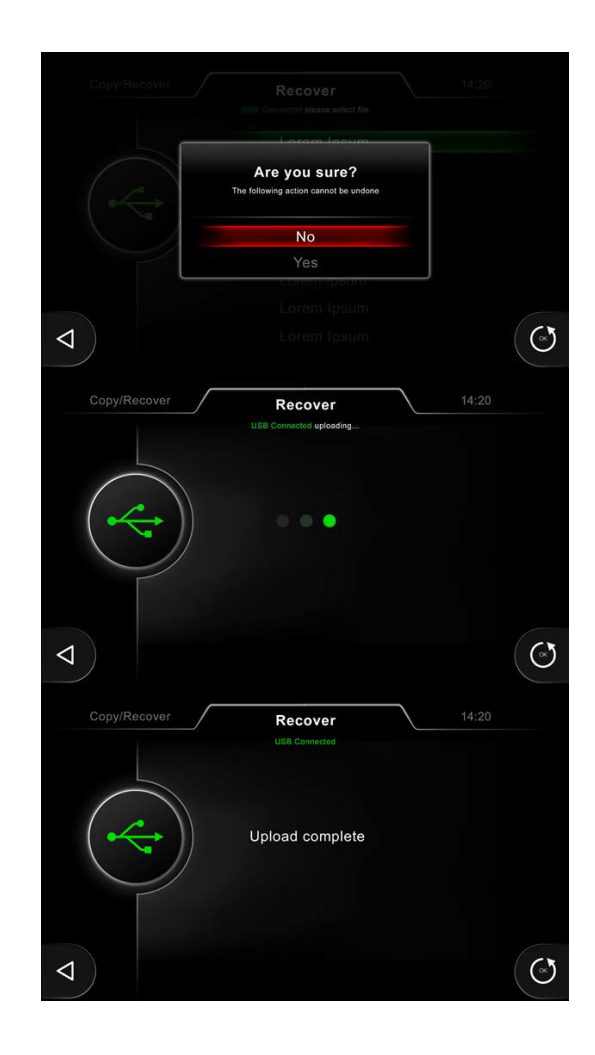

#### **4.1.3.4** 格式化内存**/**数据

#### 请注意**:**格式化程序会删除指定设备的文件并可能更改设备的操作。

如已设置密码请输入。

请选择需要格式化的内存区域。

转动旋转编码器选择对应功能并按动进行选择。

内存格式化*:* 仅限于移除应用。 格式化应用*/*恢复出厂设置*:* 移除应用和包括系统 设置在内的所有其他文件。相当于"出厂重 置"。

# **Device Actions** Format Memory/Data  $\overline{1}$ 癝  $\odot$  $\blacktriangleleft$ Format Memory/Data Format Memory<br>Format application/Factory Settings 鴬  $\circ$  $\triangleleft$

#### **4.1.3.5** 按键测试

此栏支持测试设备面板按钮和旋转编码器。

按动按钮并转动编码器以收取相关操作的反馈结 果。

如需退出按钮测试,请在 5 秒内不按任何按钮。

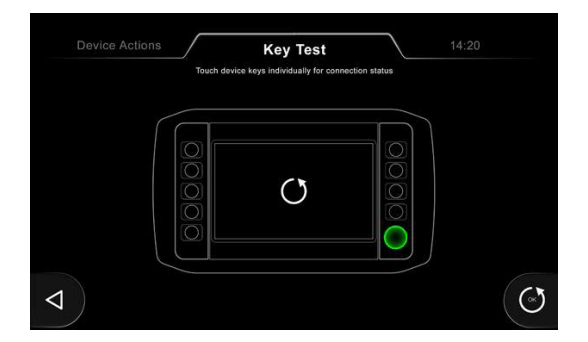

操作

#### **4.1.3.6** 摄像头测试

使用旋转编码器选择摄像头并按动编码器查看所 选摄像头。

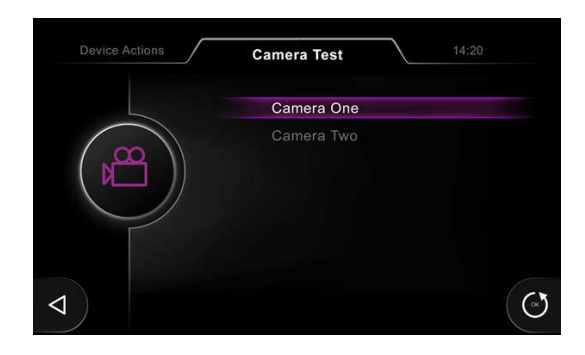

#### **4.1.3.7** 历史纪录

用来显示相关操作的日期记录。

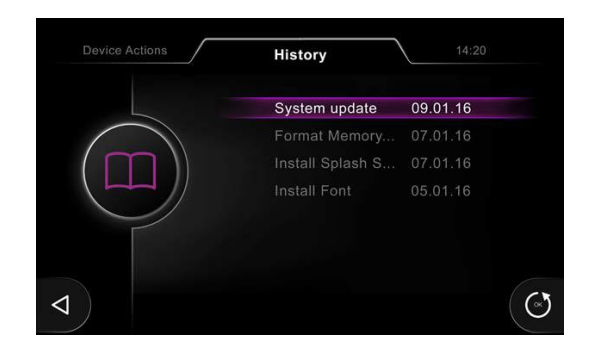

#### **4.1.4** 装置信息

此栏显示装置信息。

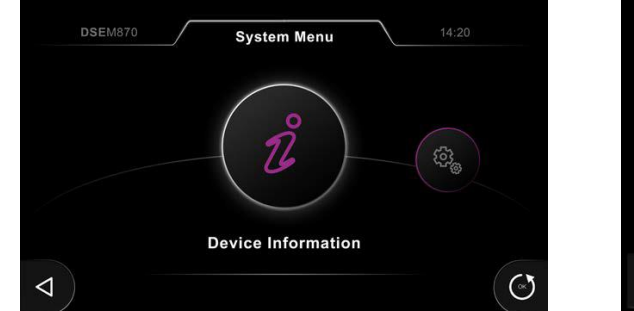

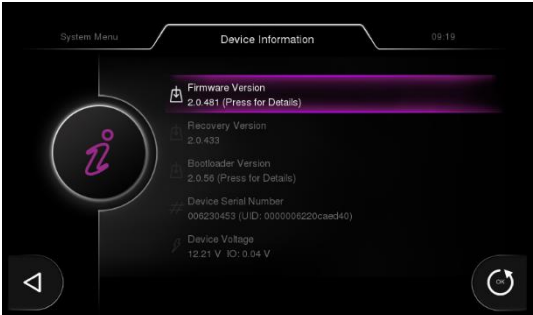

#### **4.1.4.1** 硬件版本

显示设备版本的所有详情。

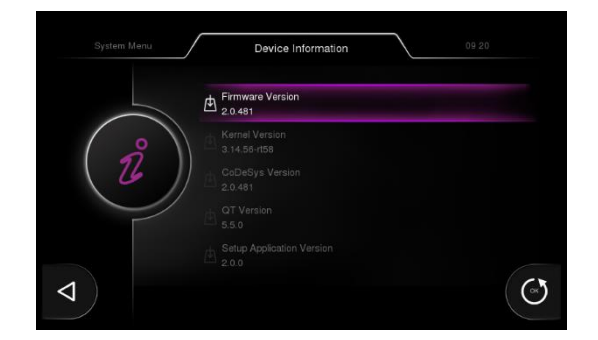

操作

### **4.2** 硬件升级

硬件升级流程如下:

- 移除 DSEM870 直流电源;
- 长按任意的三个按钮。重启直流电源直到 DSEM870 显示正在进入闪存*/*恢复项。现在可松开按 钮。
- 收到提示后,请将含有硬件升级文件的 USB 内存卡连接至 DSEM870。此操作必须在 60 秒内 完成,否则将会导致 DSEM870 重启普通操作模式。
- 插入内存卡后升级程序自动开始。
- 完成后,请在收到提示后按任意按钮重启设备并应用更新后的硬件。

### **5** 连接至 **CODESYS**

DSEM870 与 CODESYS V3.5 集成开发环境 (IDE) 通信并通过其编程。

#### **5.1** 启动新项目

首先,请按以下所示建立一个新项目。

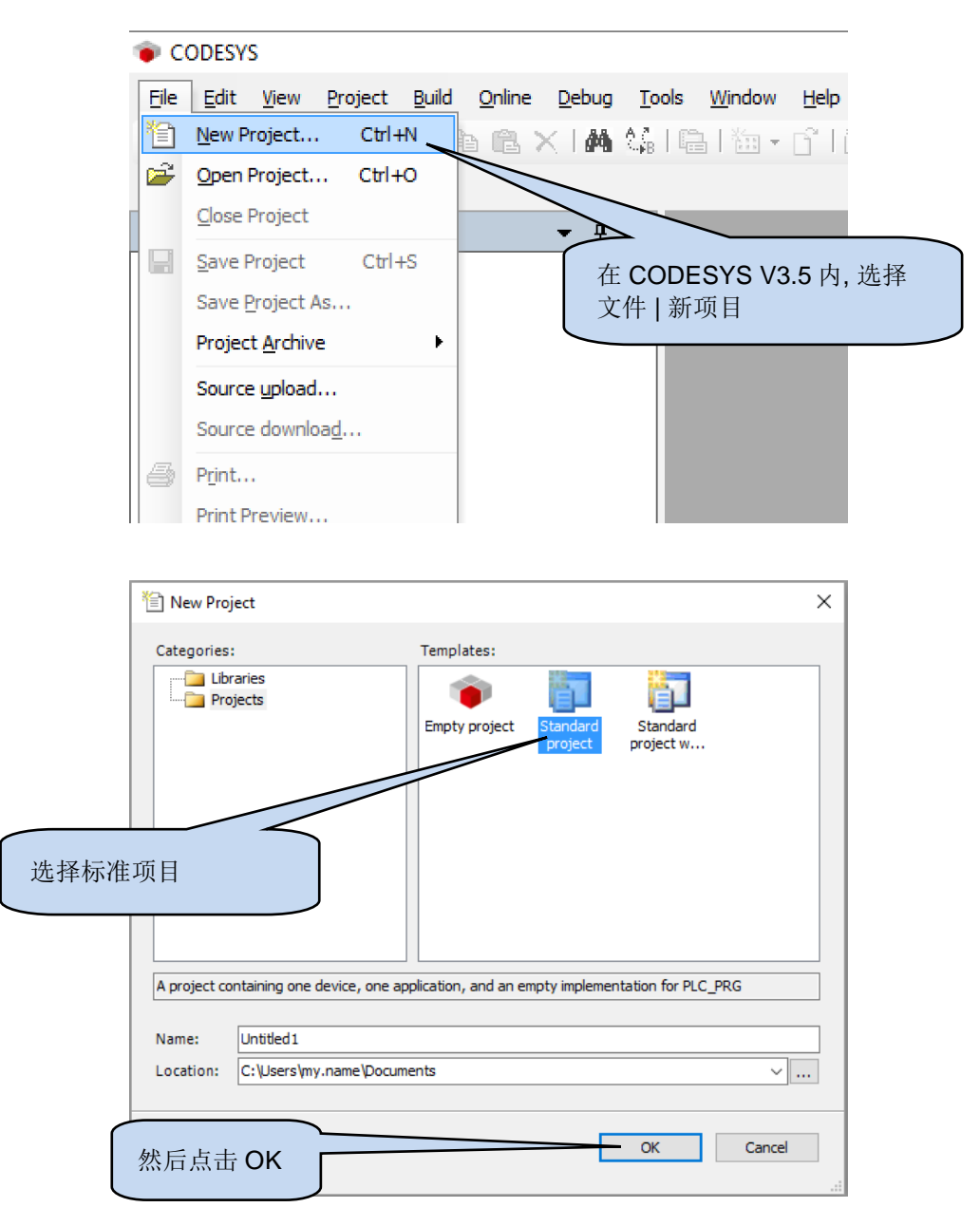

#### 连接至 *CODESYS*

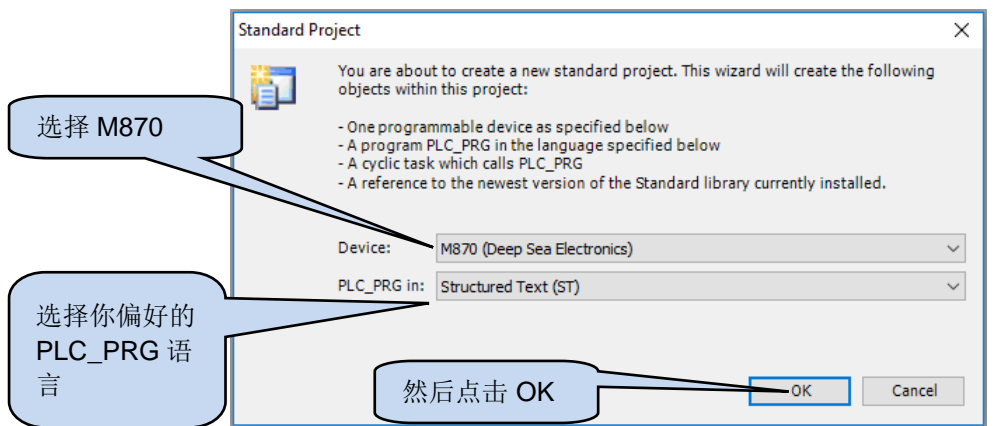

#### **5.2** 以太网 **TCP**

 $\bullet$ ▲请注意: 如果不知道设备的 IP 地址, 请查看本文中*以太网 UDP* 章节。

当 DSEM870 与电脑共享同一以太网网络时,请选择 CODESYS V3.5 IDE 中的设备|通信设置。

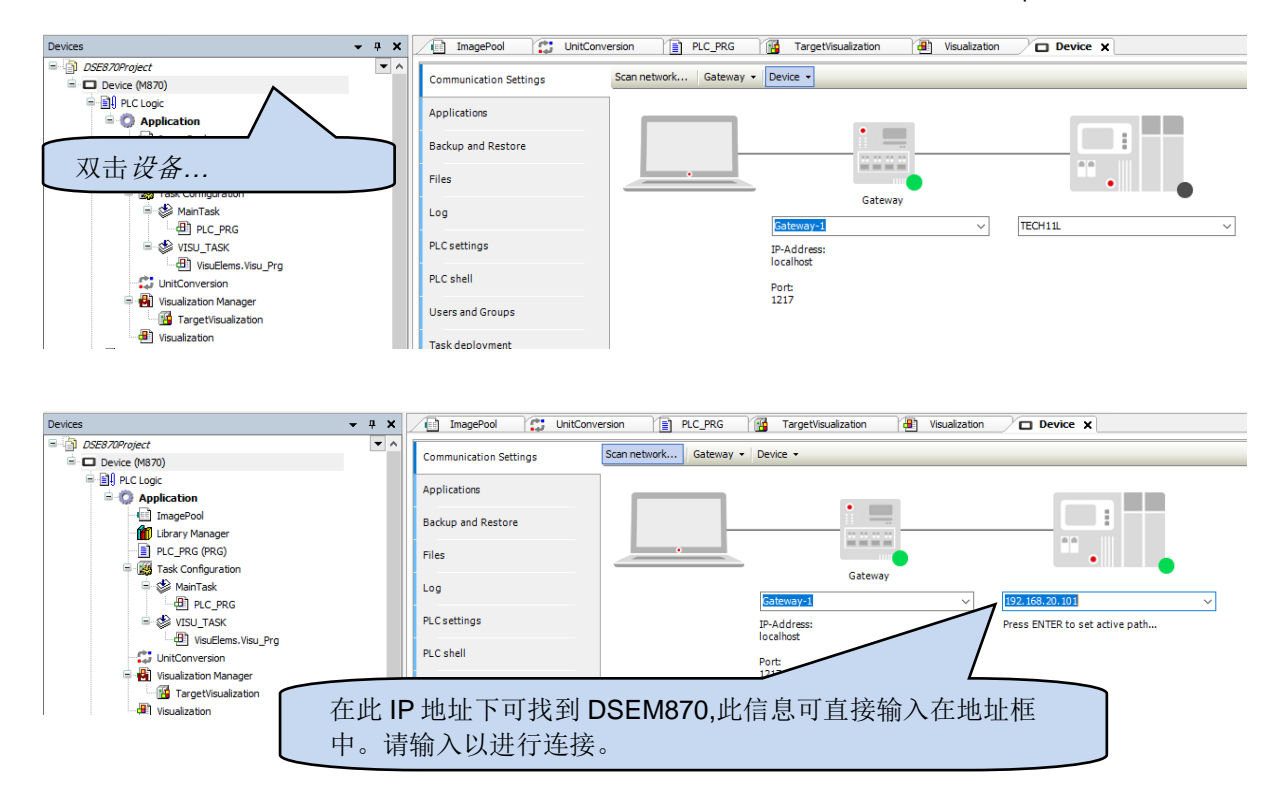

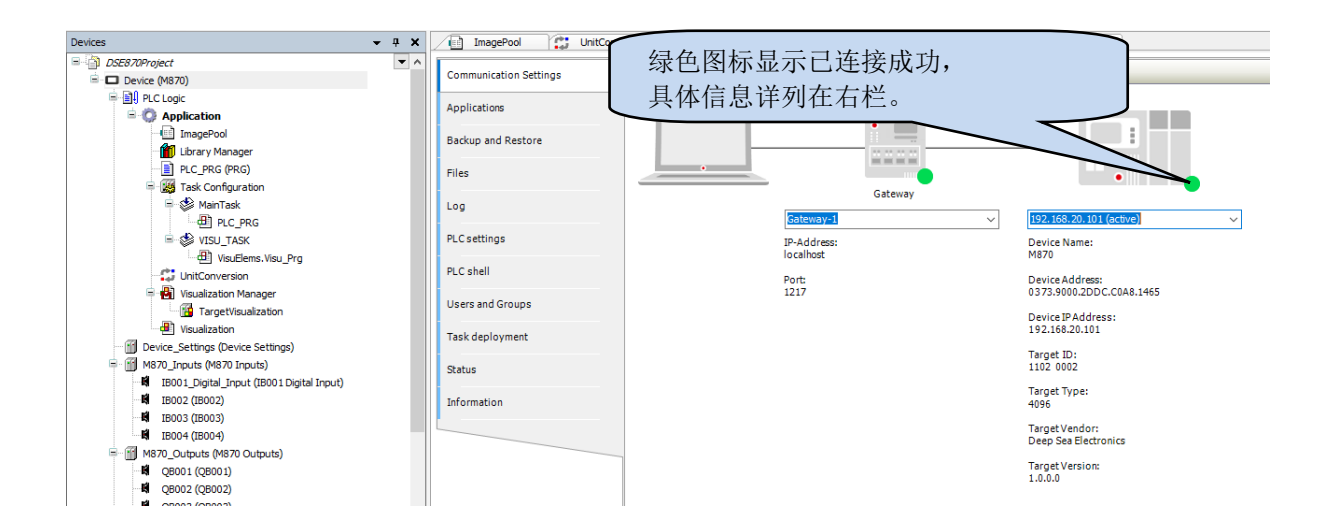

#### **5.3** 以太网 **UDP**

#### O 请注意**:**如已知设备的 **IP** 地址,也可查看本文以太网 *TCP* 章节内容实现手动连接。

当 DSEM870 与电脑共享同一以太网网络时,请选择 CODESYS V3.5 IDE 中的设备|通信设置。

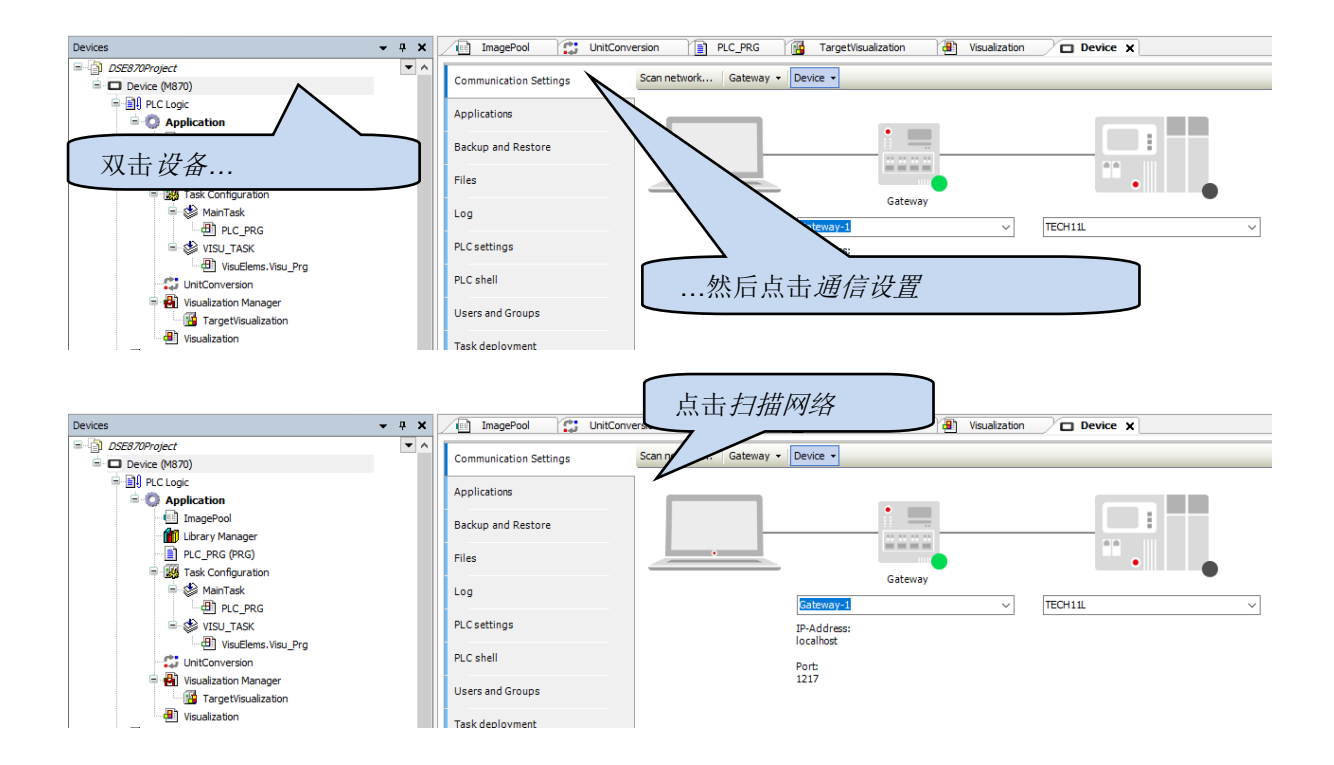

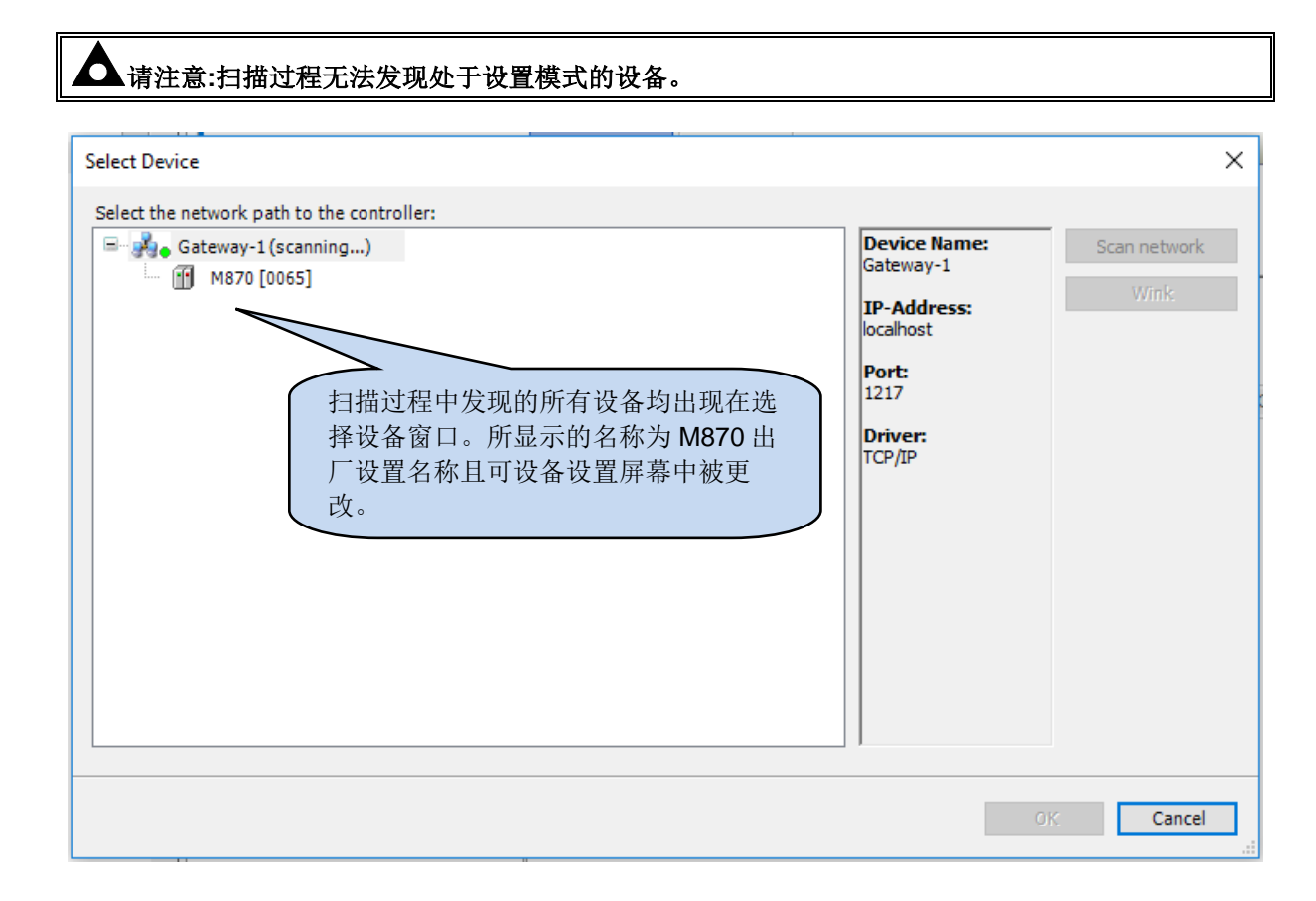

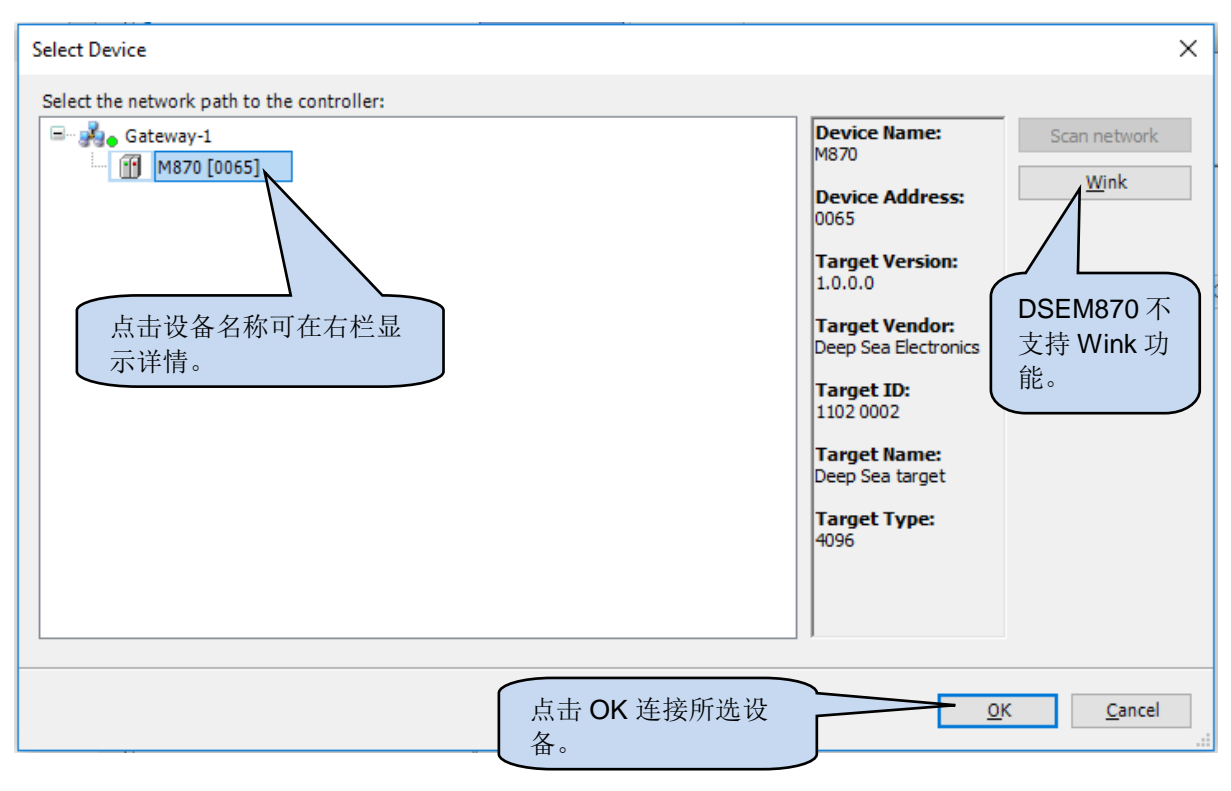

#### 连接至 *CODESYS*

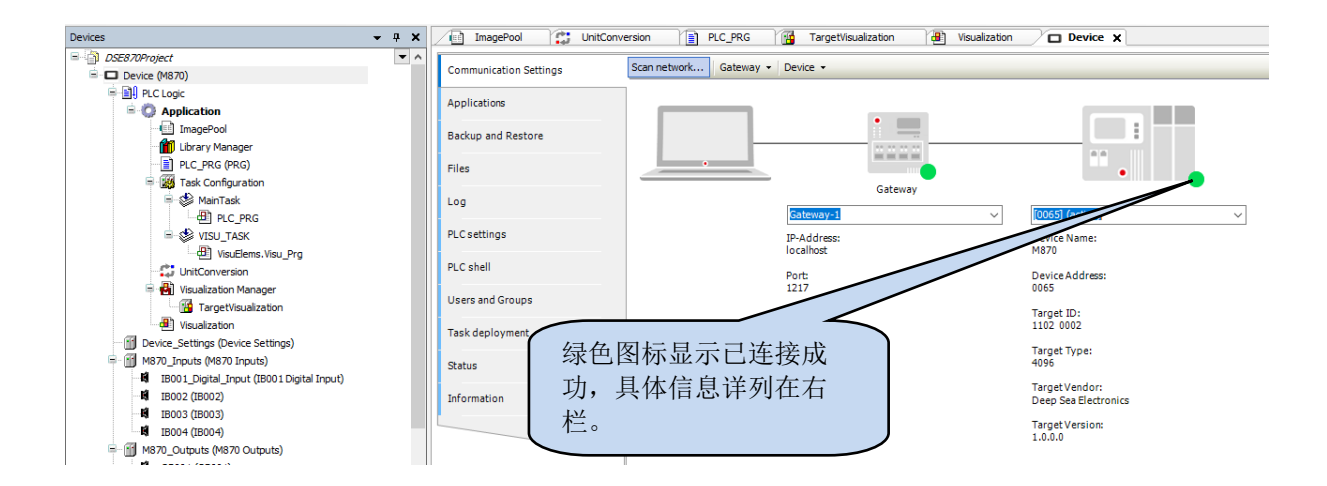

### **5.4** 自定义设置和检测装置

![](_page_41_Figure_3.jpeg)

请查看以下关于设备设置页面详情的子章节。

#### **5.4.1** 设备设置参数

#### 请注意**:** 更改屏幕旋转设置后,,请重启 *DSEM870* 使更改生效。 ...之后选择设备设置参 **…… 2... 2...**<br>*数…* | | …然后通过点击+标识扩展*以太网参数*。 Device\_Settings X Device Settings Parameters Parameter Value Def... Unit Description Type .∽<br>⊞ Ethernet Parameters Device Settings I/O Mapping →<br>◆ Voltage Reference Enumeration of USINT Disa... Disa... Voltage Reference Configuration  $\phi$  Battery Voltage Enumeration of USINT **12V**  $12V$ **Battery Voltage** Status  $\textcolor{blue}{\blacklozenge}$  Screen Rotation Enumeration of USINT 0 Deg 0 Deg Screen Rotation Persistance Settings Data Persistance Settings Information ė System Information Low level System Information Shutdown Delay **UDINT** 500  $500$  ms Delay before shutdown initiated

![](_page_42_Picture_141.jpeg)

#### 连接至 *CODESYS*

![](_page_43_Picture_42.jpeg)

### **5.4.2** 设置设备 **I/O** 映射

此页是用来监测设备的,如要求,也可用来匹配监测的数值和项目变量。

![](_page_44_Picture_48.jpeg)

### **5.5** 新增输入**,** 输出和按钮至项目

![](_page_45_Figure_2.jpeg)

#### **5.5.1** 按钮和旋转编码器

请注意:**DSEM870** 上未设置 **F10**。 此位置设置的是 编码器按钮 **(F11)** 和旋转编码器 **(F12)**。

#### **5.5.1.1** 按钮位置

![](_page_46_Picture_4.jpeg)

#### **5.5.1.2** 可视化屏幕上的按钮位置

为协助定位可视化屏幕上的图标,每个按钮中心的垂直位置如下所列:

![](_page_46_Picture_181.jpeg)

#### **5.5.1.3** 按钮设置 **(F1 TO F11)**

![](_page_47_Figure_2.jpeg)

![](_page_47_Picture_151.jpeg)

![](_page_47_Picture_152.jpeg)

![](_page_47_Picture_153.jpeg)

### **5.5.1.4** 旋转编码器 **(F12)**

可以转动旋转编码器进行选择和参数调整。

![](_page_48_Picture_102.jpeg)

#### **5.5.2** 输入和输出

![](_page_49_Figure_2.jpeg)

### **5.5.3** 数字量输入参数设置

![](_page_50_Figure_2.jpeg)

![](_page_50_Picture_124.jpeg)

### **5.6** 使用项目中的可视化屏幕

CODESYS 3.5 包含有设计和操控设备 LCD 屏的功能。由于 CODESYS 在线文档中有关于 CODESYS 环境的操作详情描述,本章节针对 CODESYS 3.5 可视化组件提供了快速启动指导。

![](_page_51_Figure_3.jpeg)

#### **5.6.1** 使用显示屏上的定制化图像

许多应用程序要求在 M870 显示器上加定制化图片。此功能可通过 CODESYS 中的图库控制。图库作 为所有图片的存储空间,后续可经筛选显示。

#### **5.6.1.1** 新增图库

![](_page_52_Picture_4.jpeg)

#### **5.6.1.2** 新增图片至图库

![](_page_52_Figure_6.jpeg)

续下页…

#### 连接至 *CODESYS*

![](_page_53_Picture_108.jpeg)

#### **5.6.1.3** 使用显示器上的图库

图库中的条目将被 CODESYS 可视化工具箱自动检测到,并可放置在可视化屏幕上。

![](_page_53_Picture_109.jpeg)

#### **5.6.2** 使用触摸屏和 **WEBVISU**

#### 请注意**:** 只有 **DSEM870-02** 和 **DSEM870-03** 具有触摸屏功能。 仅 **DSEM870-03** 支持 **WebVisu** 功能。

DSEM870-02 的电容式触摸屏可在 CODESYS 环境中模拟鼠标工作。以下举例说明如何在可视化中使 用此功能。

#### **5.6.2.1** 开关**,** 滑动块**,** 组合框, 选择按钮

许多 CODESYS 可视化元素无需另外编码或设置即可应用于触摸屏。这些元素包括开关,滑动块,组 合框和选择按钮。只需简单地将它们添加至可视化并映射一个变量给它们,即可通过触摸屏幕或点击 Webvisu 进行操作。

#### 示例**:**

添加开关至可视化,通常可在 *Lamps/Switches/Bitmaps* 栏的工具箱找到。

![](_page_54_Picture_8.jpeg)

在运行应用时,只需简单地触摸屏幕上的开关或点击 WebVisu 进行操作。

#### **5.6.2.2** 数字和文本条

### 请注意**: DSE\_VISU** 库另含数字和文本条的对话框,也包含电子版英语键盘。

通过 M870 触摸屏输入数字需要使用虚拟数字键盘。

通过 M870 触摸屏输入文本需要使用虚拟键盘。

CODESYS 包含一个简式数字键盘和德式布局的键盘作为输对话框,其使用方法如下:

![](_page_55_Figure_6.jpeg)

示例:

当触碰到屏幕上的可视化元素时,CODESYS 显示所选对话框,并输入所需数值。

*ESC*: 不保存数据并退出。

OK or **but**: 退出并更新输入文本或数值后的变量。

若数值不在设定范围内,系统会提示,且对话框继续保持在屏幕上允许做出修改。

![](_page_56_Picture_145.jpeg)

#### **5.6.3 WEBVISU**

![](_page_56_Picture_8.jpeg)

DSEM870-03 带有 CODESYS WebVisu 功能。 DSEM870 包含有一个完整的网页服务器,因此可通过 网页浏览器所支持的外部设备查看和控制完整的可视化项目。

示例:

连接电脑至以太网,确保电脑可"路由"至 DSEM870。如需此功能,请咨询贵司 IT 部门设置网络。 在 网 页 浏 览 器 上, 则 其 在 DSEM870 上 的 端 口 点 是 8080 。 例 如, 如 果 DSEM870 的 IP 是 192.168.1.100, 则将网页浏览点为 http://192.168.1.100:8080.

### **5.7** 使用摄像头覆盖

### **△**请注意: M870 V3.0 及以上版本融合了 CODESYS 可视化中的摄像头覆盖和摄像头显示, 从而使 所有信息均在同一时间可见。

输入 *M870CameraOverlaySettings*, 包含激活/取消覆盖、控制透明度的选项。

### **5.8 M870** 摄像头覆盖设置

用于 M870 摄像头覆盖显示的结构。

![](_page_57_Picture_167.jpeg)

### **6 M870 CODESYS** 故障编码

DSEM870 在适当的时候将故障编码返回给 CODESYS。返回值中设置了个位分别代表一个或多个故障 状况。如需要,此值可以映射为变量并可在如下所列的 CODESYS 中的设备设置 *I/O* 映射章节供查看。

![](_page_58_Picture_292.jpeg)

示例:

数值为120(二进制显示为 01111000)的设备故障代表所有四个输出电源均为低压。

数值为2(二进制显示为 00000010)的设备故障代表过温。

#### **6.1** 设备

![](_page_58_Picture_293.jpeg)

#### **6.2** 模拟量输入

![](_page_58_Picture_294.jpeg)

### **6.3** 数字量输入

![](_page_59_Picture_154.jpeg)

### **6.4** 数字量 输出

![](_page_59_Picture_155.jpeg)

### **7** 线缆、接插件、线束和零部件

![](_page_60_Picture_313.jpeg)

## **7.1 M870** 接插件线束包 **(016-167)**

DSE 附件 016-167 包含以下所列两根电线,接插件安装在其中一端,以及电线标记在另一端用以识别 线缆。

![](_page_60_Picture_314.jpeg)

![](_page_60_Figure_6.jpeg)

### **8** 维护保养和保修期

控制器精简零部件,维修简易。鉴于此,控制器内部没有可售后提供给用户的零部件。如若操作不当, 请联系您的 OEM 商。

DSE 为设备购买者提供一定期限的保修期,起保日期为购买日。如需了解更全面的所适用保修期详情 ,请咨询 OEM 商。

### **9** 废旧处理

### **9.1 WEEE (**废旧电气电子设备**)**

如您使用电气电子设备,请务必在储存,收集,整治,循环利用和处理废弃电器电子 设备时与您的其它废弃物分开处理

![](_page_61_Picture_7.jpeg)

## **10** 其他

本品包含符合 GNU 通用公共许可证相关条款的受版权保护的第三方软件。经请求可获取所有第三方软 件包含的对应源代码副本,如有需要,清廉逆袭 DSE 技术支持。

此页特此留白